## **Listing Portal User Guide** *Destination Queenstown*

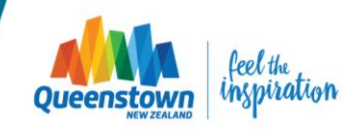

# **Contents <sup>03</sup>**

- 03 Login & Home screen
- Product Listings
- Media
- Special Offers
- Calendar of Events
- Additional Resources

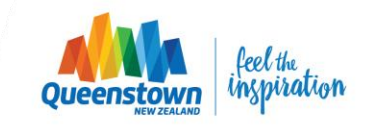

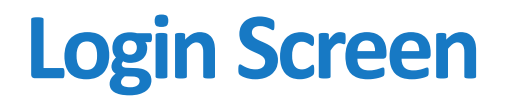

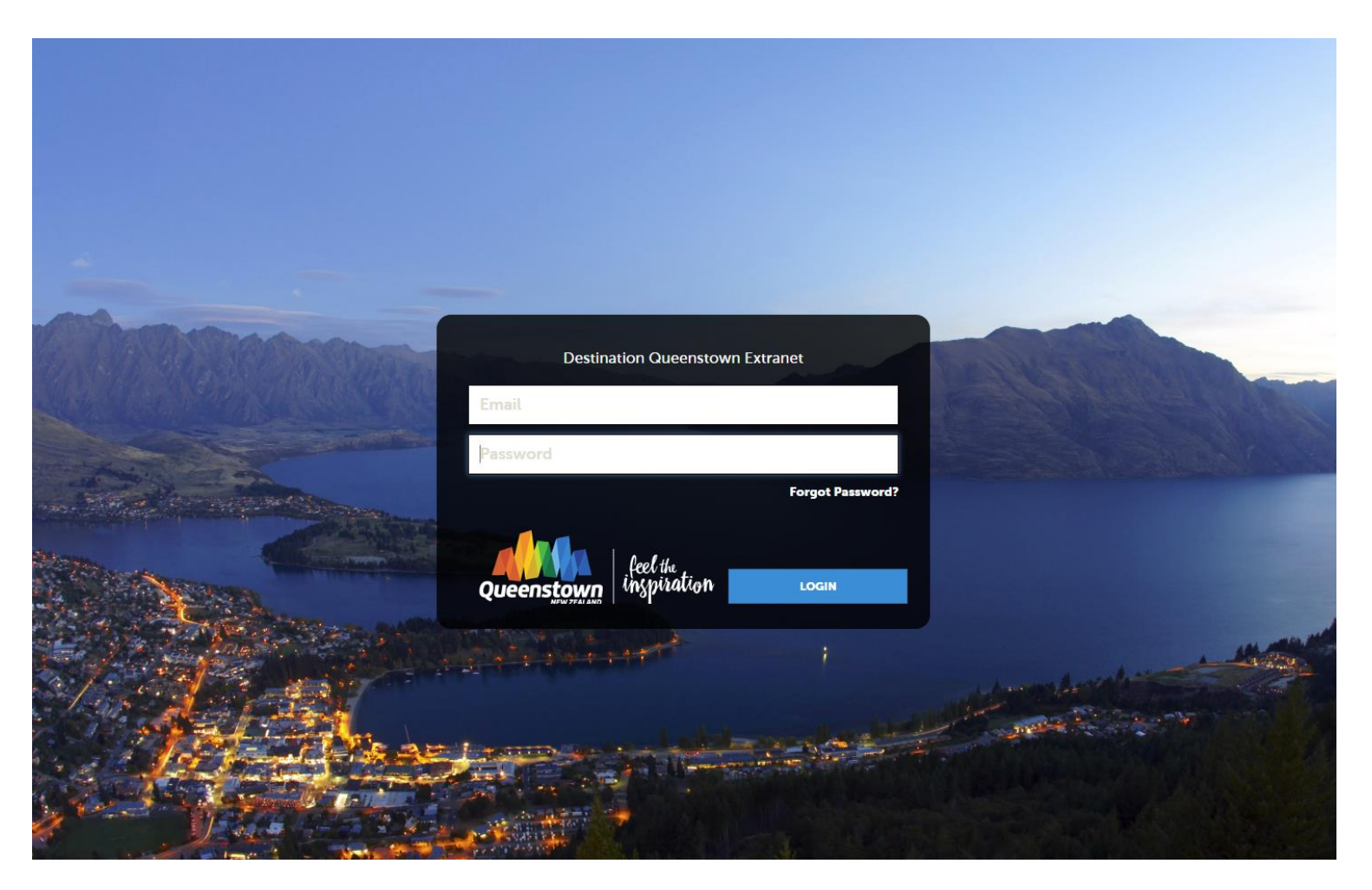

Access through the DQ Member Area or [https://QueenstownNZ.extranet.simpleviewcrm.com](https://queenstownnz.extranet.simpleviewcrm.com/) Login with your email address and the supplied password

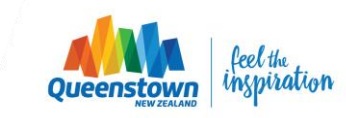

# **Home Screen**

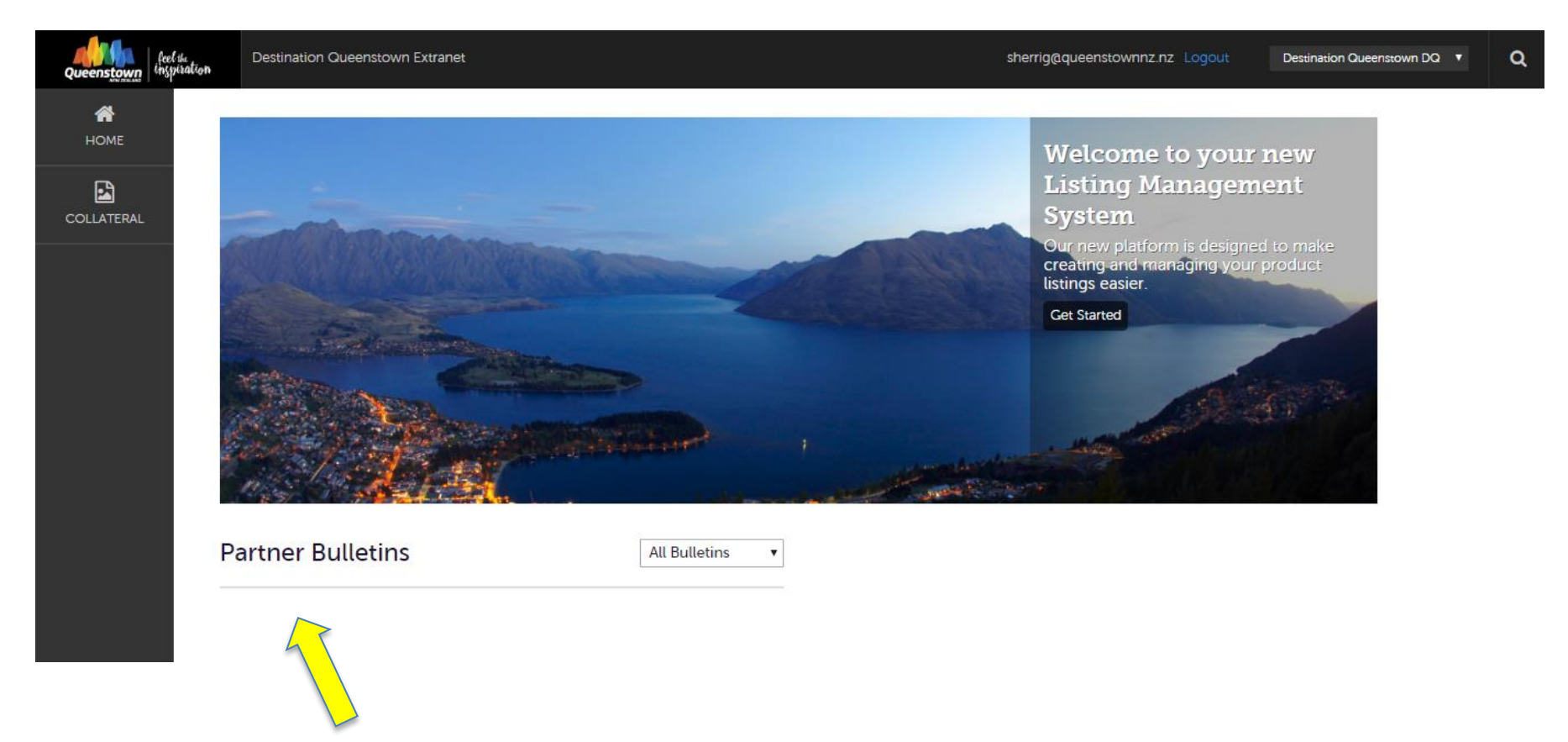

**Partner Bulletins** are important notices and useful documents posted by Destination Queenstown. Important bulletins will be marked with a blue and white exclamation mark.

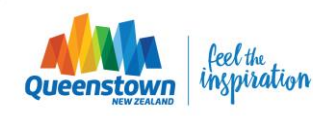

# **Home Screen**

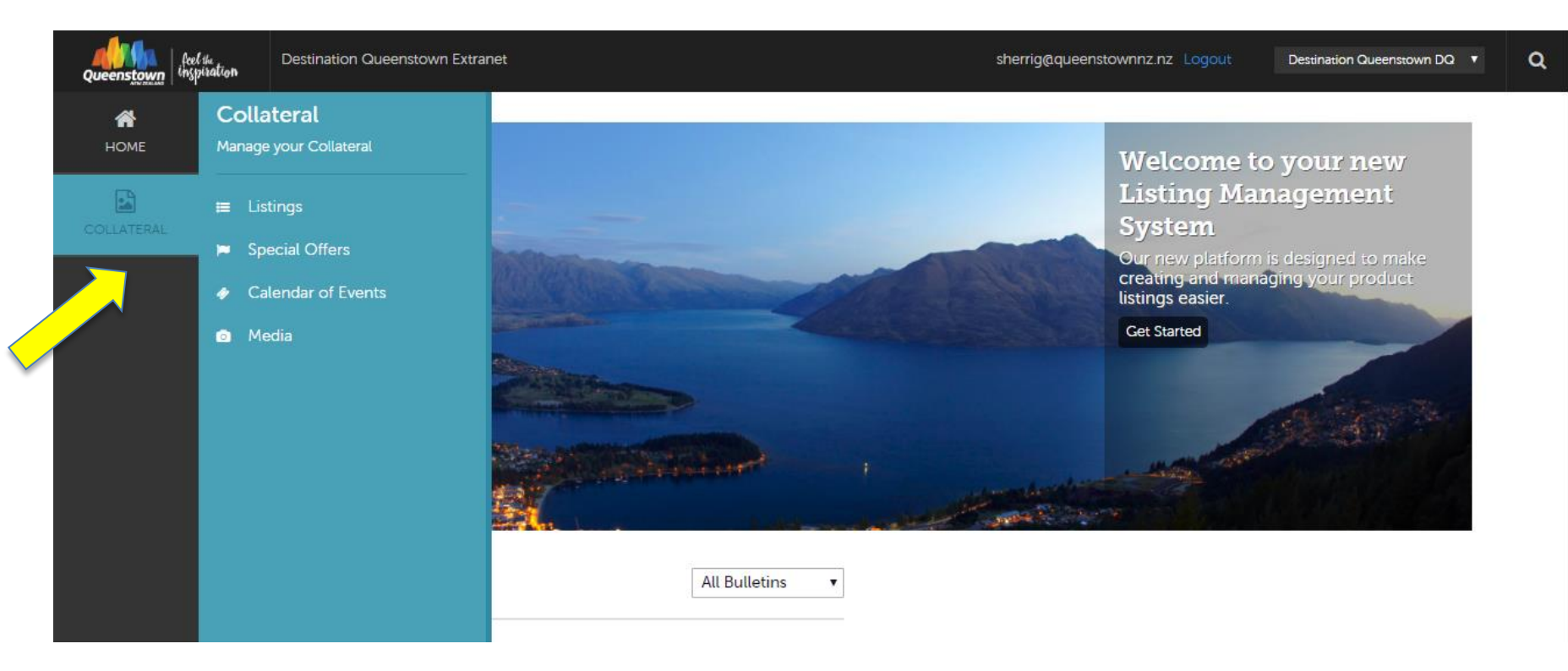

Click the **Collateral** icon to manage your listings and imagery/video content.

The Collateral tab provides options to create, view or edit Product Listings, Event listings, create Special Offers for product listings and manage media (i.e. listing images and YouTube videos)

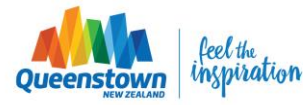

# **Home Screen**

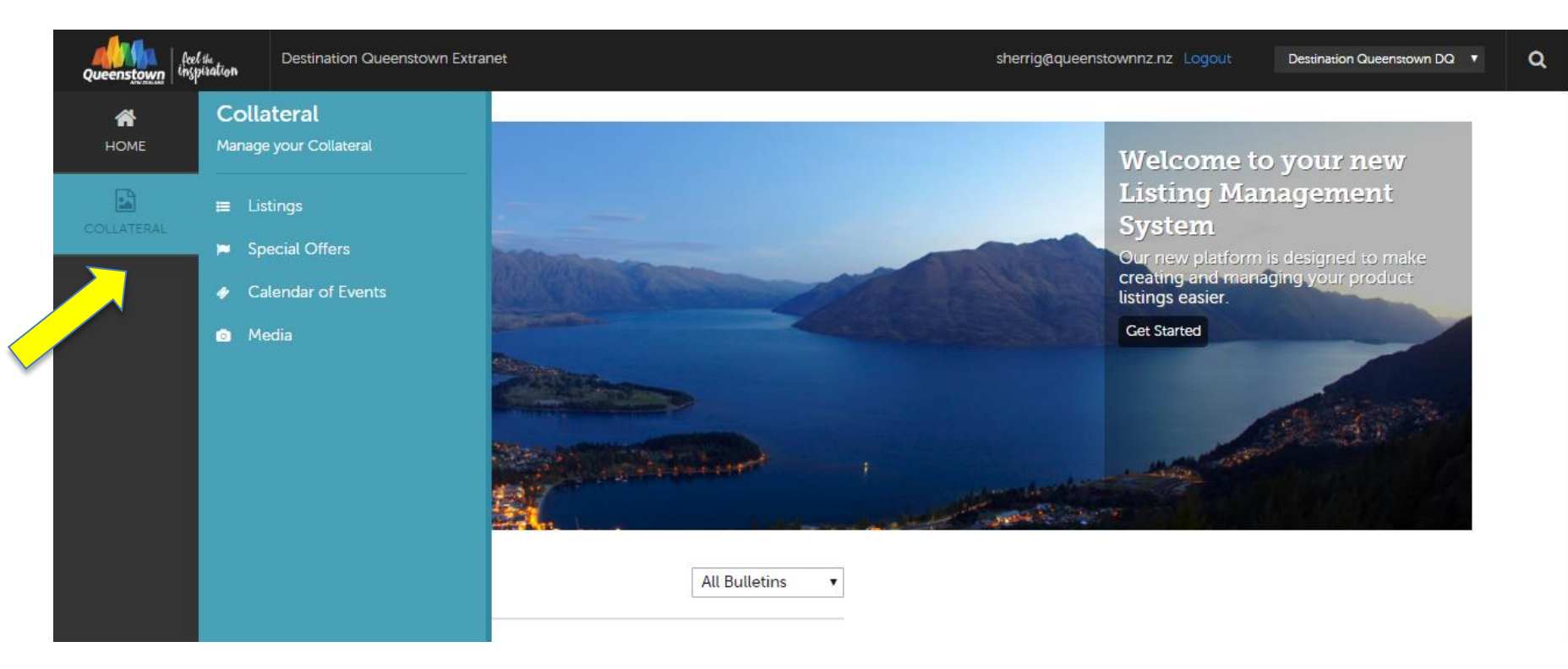

See the following slides for more detail about each of the different sections:

- Product Listings Slide 7
- Media Slide 19
- Special Offers Slide 26
- Calendar of Events Slide 32

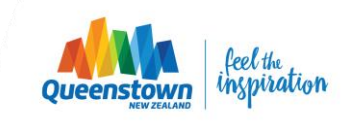

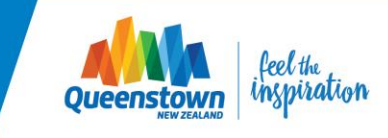

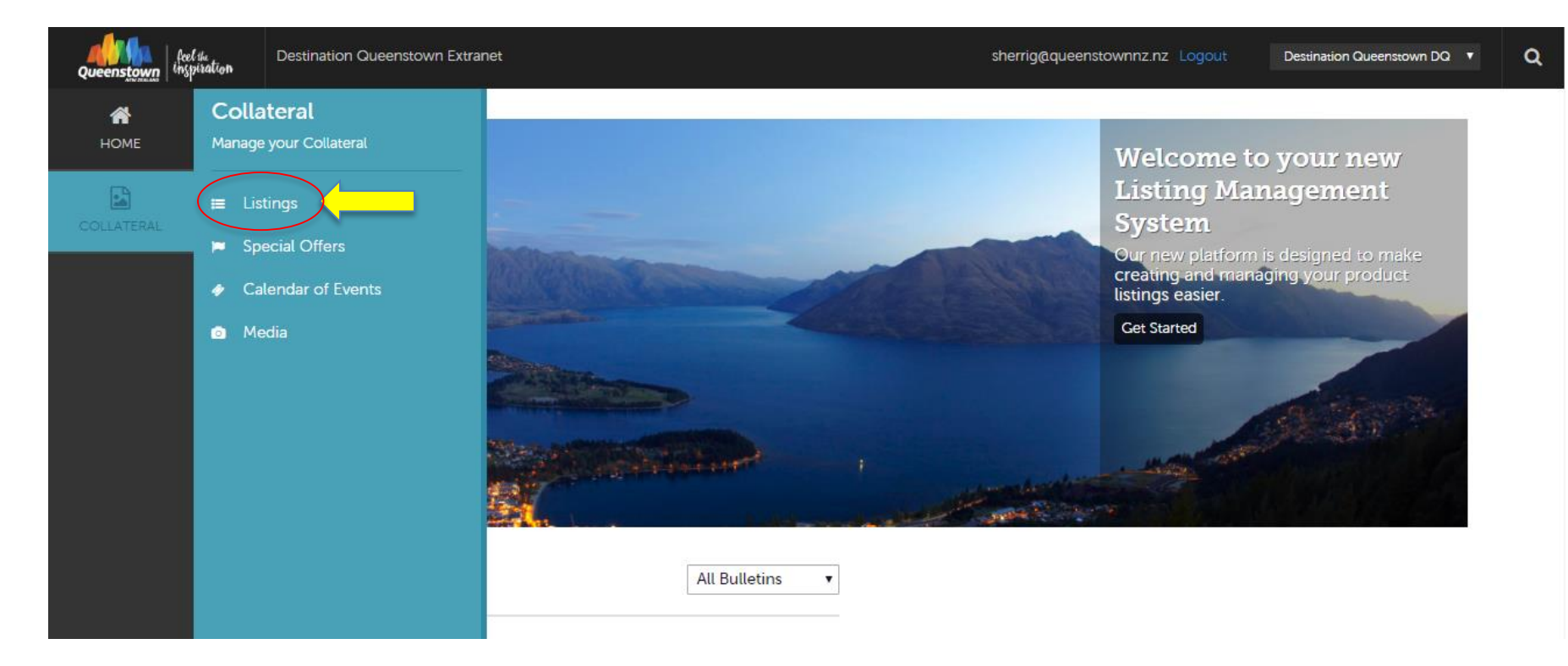

To view or create a Product Listing, select COLLATERAL from the menu, and click 'Listings'.

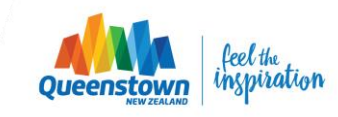

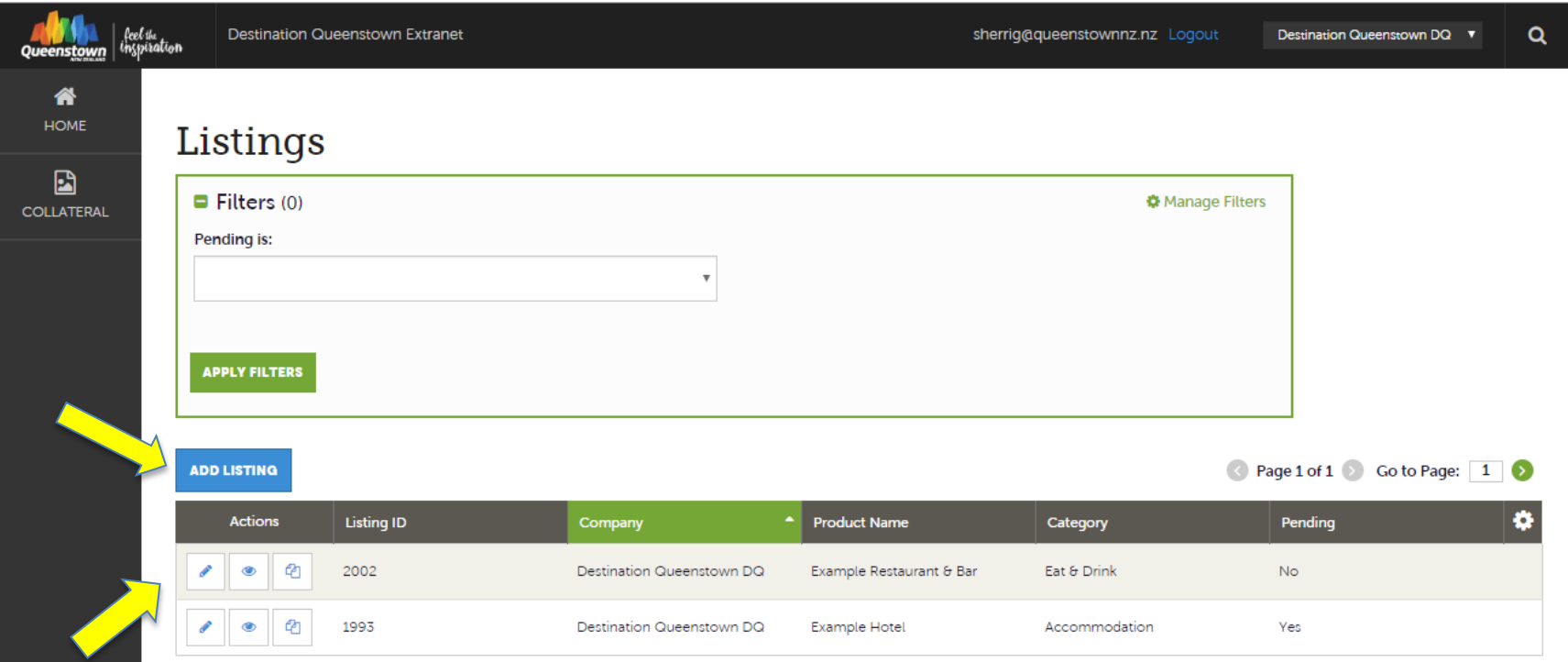

On the Listings page you will see a table of your existing product listings. *(Note: Event listings sit on the 'Calendar of Events' page, not the 'Listings' page).*

There are 3 small icons to the left of the table, beside each of the listings:

- **1. Pencil** to edit a listing
- **2. Eyeball** to view a listing's detail
- **3. Clone** to duplicate a listing
- **4. Add Listing Button** to create a new listing

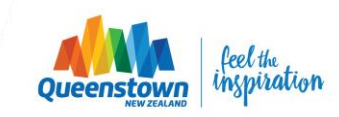

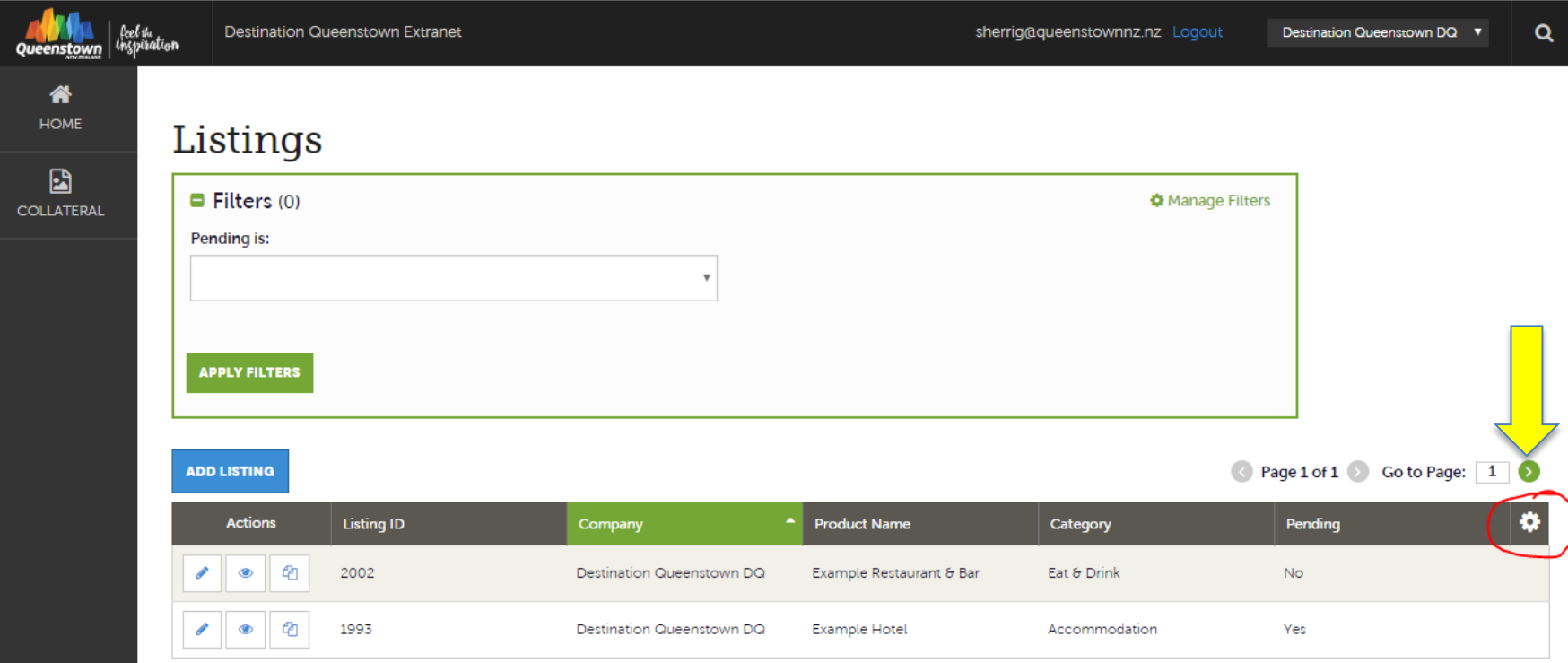

The Product Listings table is customisable and can be altered to your preferences. The default columns are: Listing ID, Company name, Product name, Category and Pending (the approval status).

To customise what information is displayed, you can reorder the columns or add other criteria to the table, click the **sprocket** icon. You can reset back to the default columns (shown above) at any time.

*\* Any adjustments made with the sprocket apply only to the person making the changes.* 

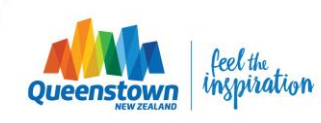

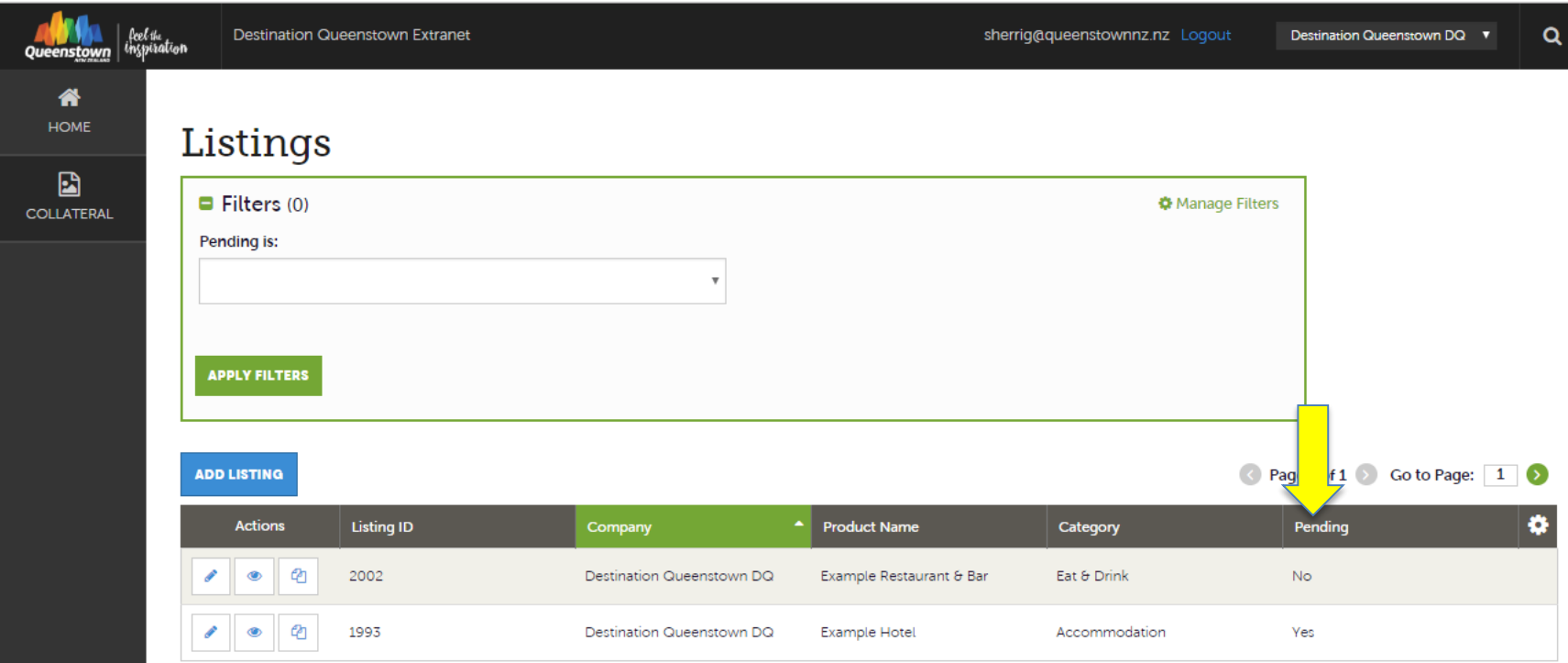

The 'Pending' column refers to whether or not the listing has been reviewed and approved by DQ:

- **Yes** means we have received your submission and it is pending our review and approval
- **No** means the listing has been approved and is live.

You can use the green 'Filters' box above to filter your listings by those approved and those pending (see the next slide for more detail)

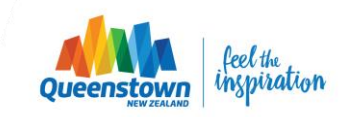

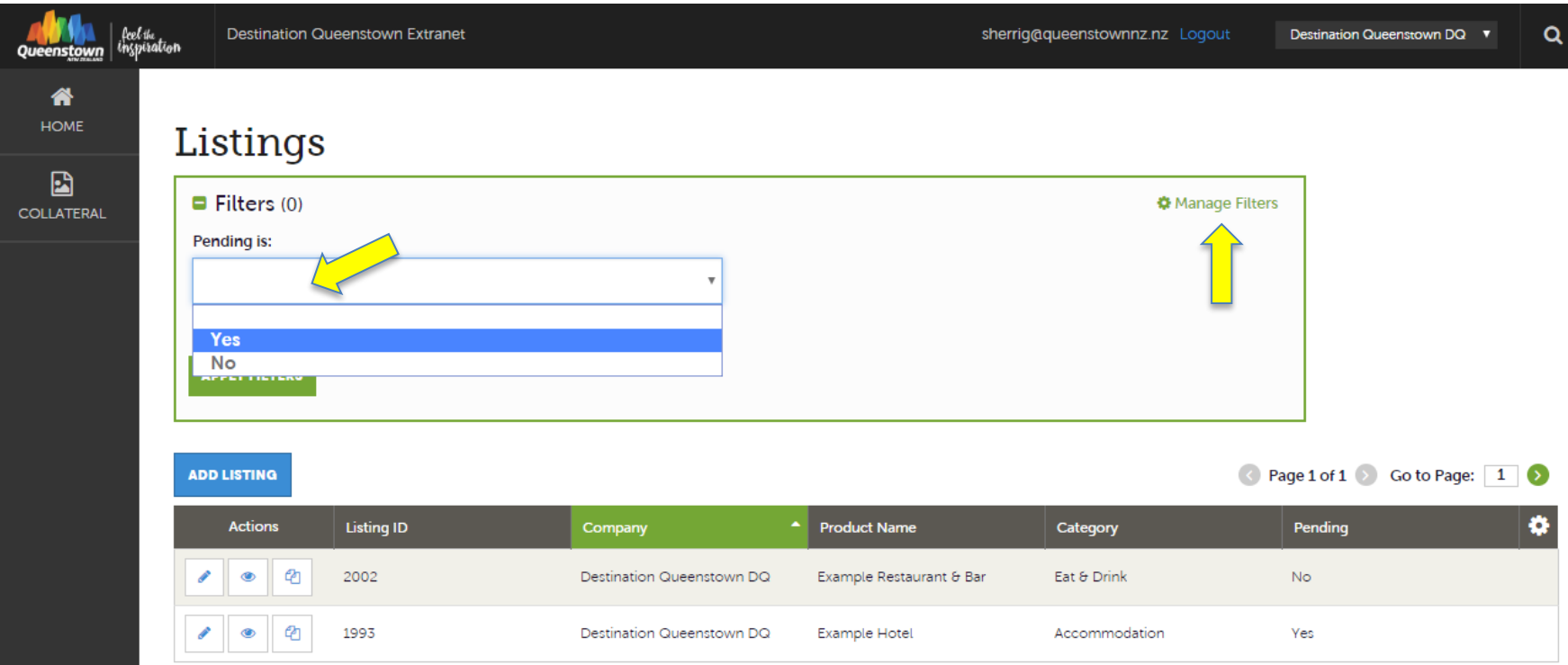

The **Filters** box allows you to narrow down the results displayed on the page. Default filters can be adjusted by clicking the **Manage Filters\*** option in the top right corner of this section.

The current default filter above refers to the listing status ('Pending'). Select Yes or No to view what listings are pending approval (leave **blank** to see both approved and pending listings at once).

You can apply as many filters as you would like by clicking the 'Manage Filters' button at the top right hand corner of the box. (i.e. if you wanted to filter your listings by category for instance).

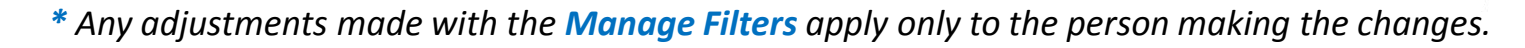

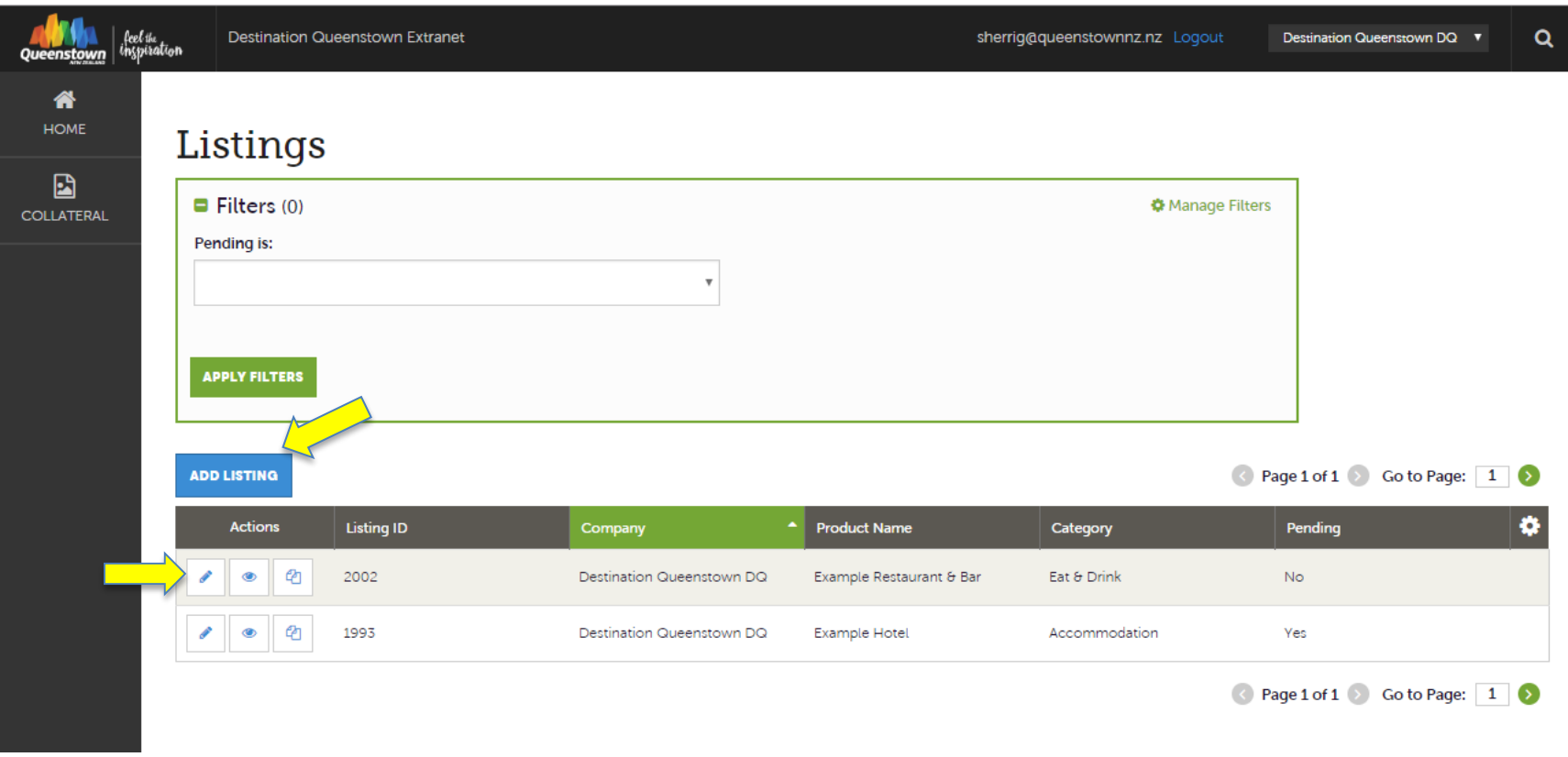

- To add a listing: Click the Blue 'Add Listing' button
- To edit a listing: Click the pencil icon next to the product listing you wish to edit

**Note:** Images are not uploaded via the Listings page (any new imagery/videos should be uploaded under Collateral > Media) or you can choose from the existing pool of uploads within the listing form.

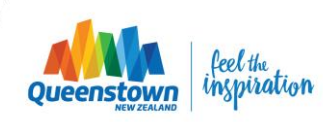

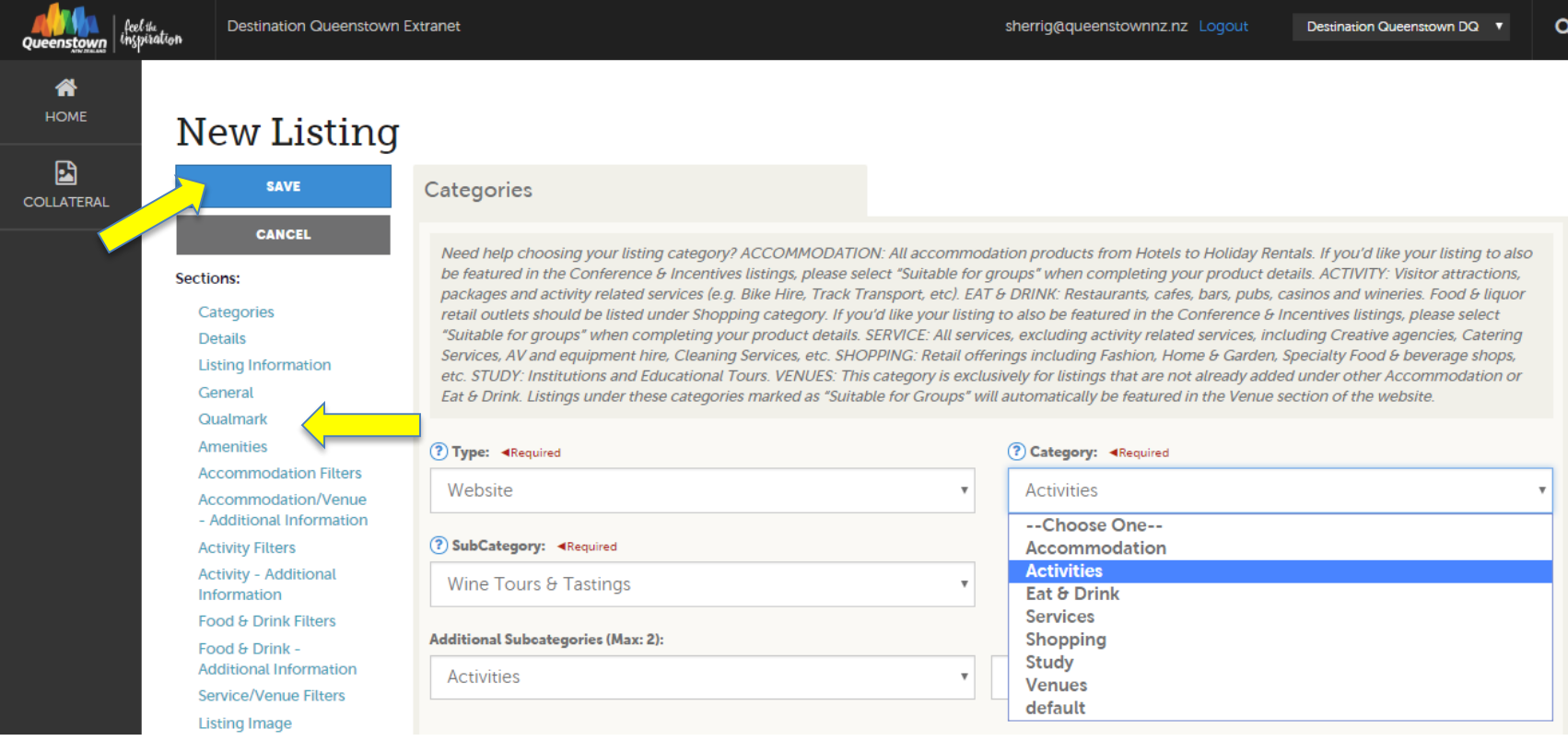

When you click 'Add new listing' or the Edit Listing icon, you will see a similar screen to above. This page displays a number of mandatory and optional fields to be completed to create your product listing.

Tip: *You can jump to a particular section on the page by clicking the blue links to the left.* 

**NOTE:** When creating or editing a listing, the top left will show a blue Save button (like above). Clicking the blue SAVE button sends the product listing to DQ for review and approval, so make sure all fields are complete before hitting Save  $\odot$ 

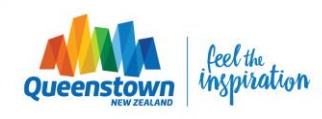

.fcel.tk.<br>Inspiration **Destination Queenstown Extranet** sherrig@queenstownnz.nz Logout A **HOME** New Listing d **SAVE** Categories **COLLATERAL CANCEL** Need help choosing your listing category? ACCOMMODATION: All accommodation products from Hotels to Holiday Rentals. If you'd like your listing to also Sections: Categories **Details Listing Information** General Qualmark **Amenities** ⑦ Type: <Required **Accommodation Filters** Website Accommodation/Venue - Additional Information ? SubCategory: ◀Required **Activity Filters Activity - Additional** Wine Tours & Tastings Information **Food & Drink Filters Additional Subcategories (Max: 2):** Food & Drink -**Additional Information** Activities **Service/Venue Filters Listing Image** 

be featured in the Conference & Incentives listings, please select "Suitable for groups" when completing your product details. ACTIVITY: Visitor attractions, packages and activity related services (e.g. Bike Hire, Track Transport, etc). EAT & DRINK: Restaurants, cafes, bars, pubs, casinos and wineries. Food & liquor retail outlets should be listed under Shopping category. If you'd like your listing to also be featured in the Conference & Incentives listings, please select "Suitable for groups" when completing your product details. SERVICE: All services, excluding activity related services, including Creative agencies, Catering Services, AV and equipment hire, Cleaning Services, etc. SHOPPING: Retail offerings including Fashion, Home & Garden, Specialty Food & beverage shops, etc. STUDY: Institutions and Educational Tours. VENUES: This category is exclusively for listings that are not already added under other Accommodation or Eat & Drink. Listings under these categories marked as "Suitable for Groups" will automatically be featured in the Venue section of the website. (?) Category: ◀Required Activities --Choose One--Accommodation **Activities** Eat & Drink **Services** Shopping Study **Venues** default

Most of the fields have visible hints or tips to guide you through the process. Just hover your mouse over the blue  $\Omega$  symbol to see the tip.

Fields marked with <Required are mandatory fields.

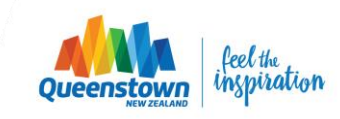

**Destination Queenstown DQ ▼** 

റ

#### **Listing Image**

Select existing images from the below, or upload new images via the Media tab once you have completed the listing form. To upload new imagery or video, select Collateral from the main menu and click 'Media'. Once uploaded, link the images/video to the relevant listing(s).

Select one or more images

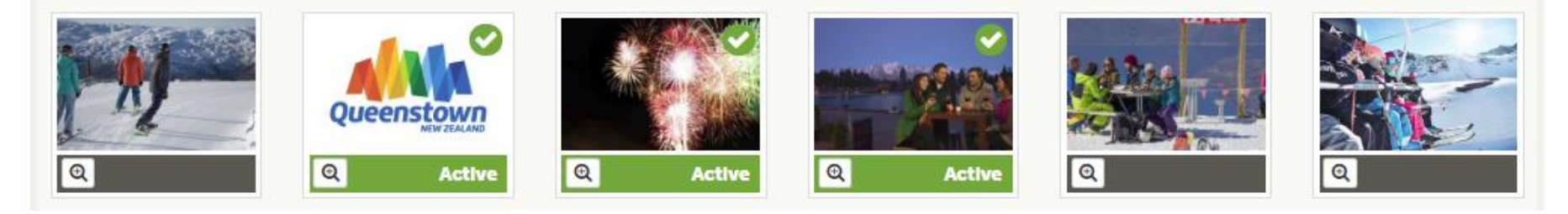

To add new images (or video) to your listing, you will need to upload them via the **Media** tab from the main menu, or you can select from your pool of existing images shown within the listing form.

Click the image to link (or unlink) the image with your listing. Images highlighted in green are active images on your product listing.

To add new images/video, navigate to the Media tab once you have completed your listing form. From there you can link the images/video to the relevant listing(s).

*\*Further information on adding imagery & videos can be found on slide 17*

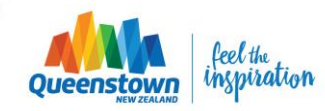

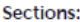

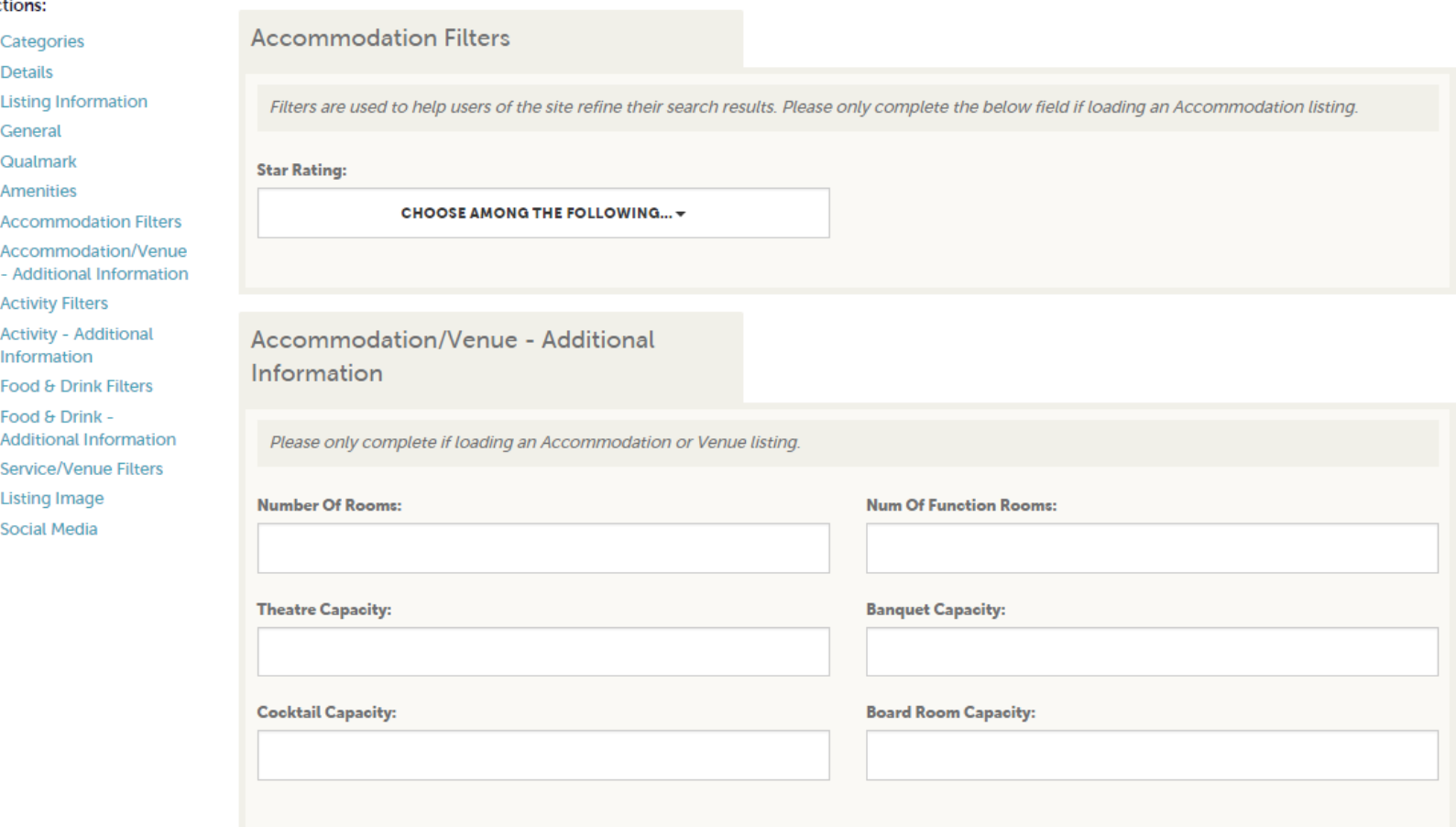

You may notice that some of the 'Additional Information' fields and Filters are only relevant to specific categories.

You only need to complete the ones that are related to your selected product category: *Accommodation, Activities, Eat & Drink, Services, Shopping or Venues.*

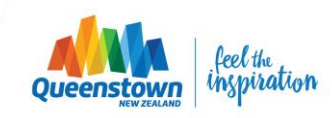

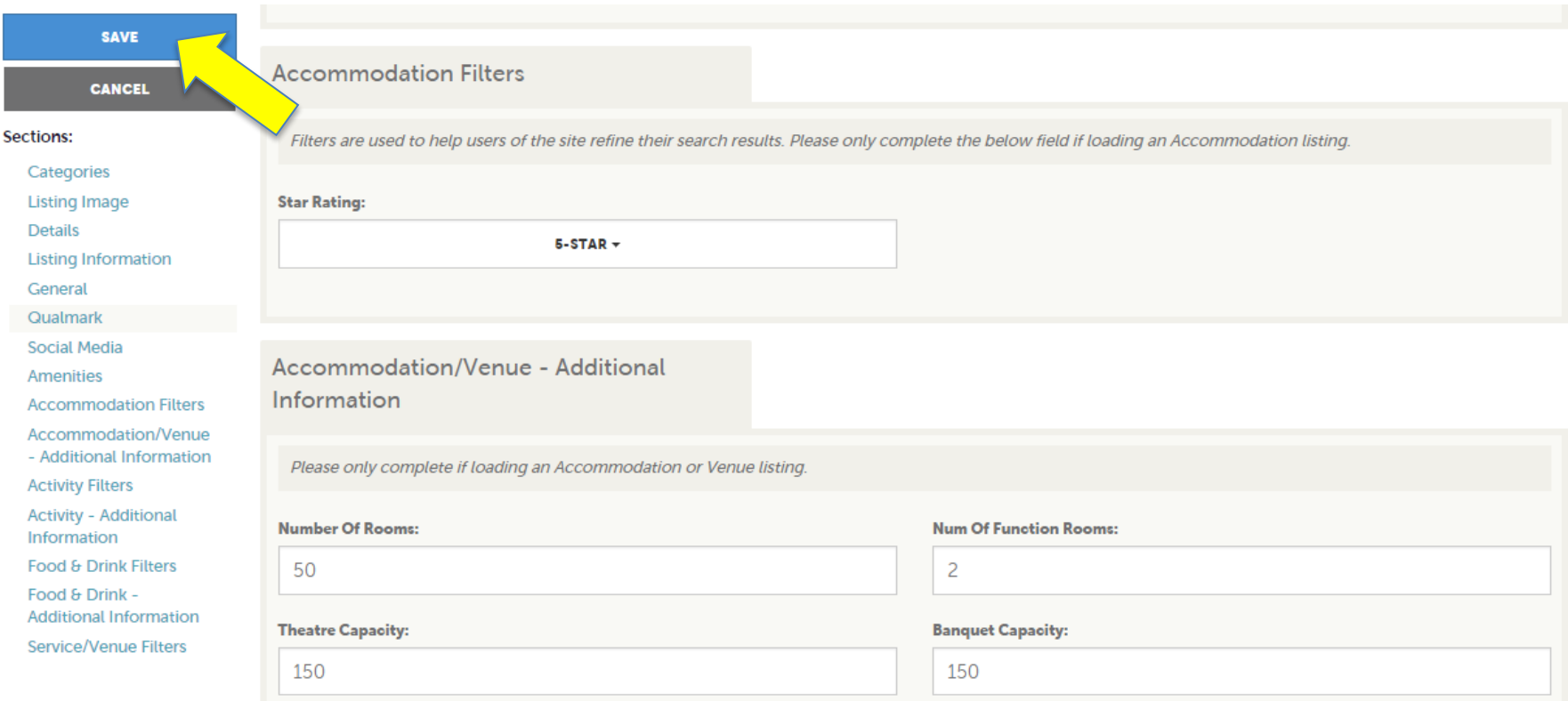

Once you've completed the applicable fields for your product listing, make sure to click Save!  $\odot$ 

Clicking Save will send your listing to DQ for review and approval. You will be notified via email when your listing has been approved, or you can check its status by navigating back to the Listing dashboard.

If you need to add imagery, you can do this after you click Save and navigating to the Media tab.

# **Media: Imagery & video**

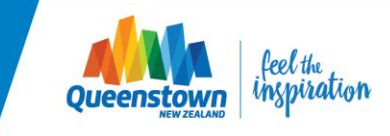

## **Media**

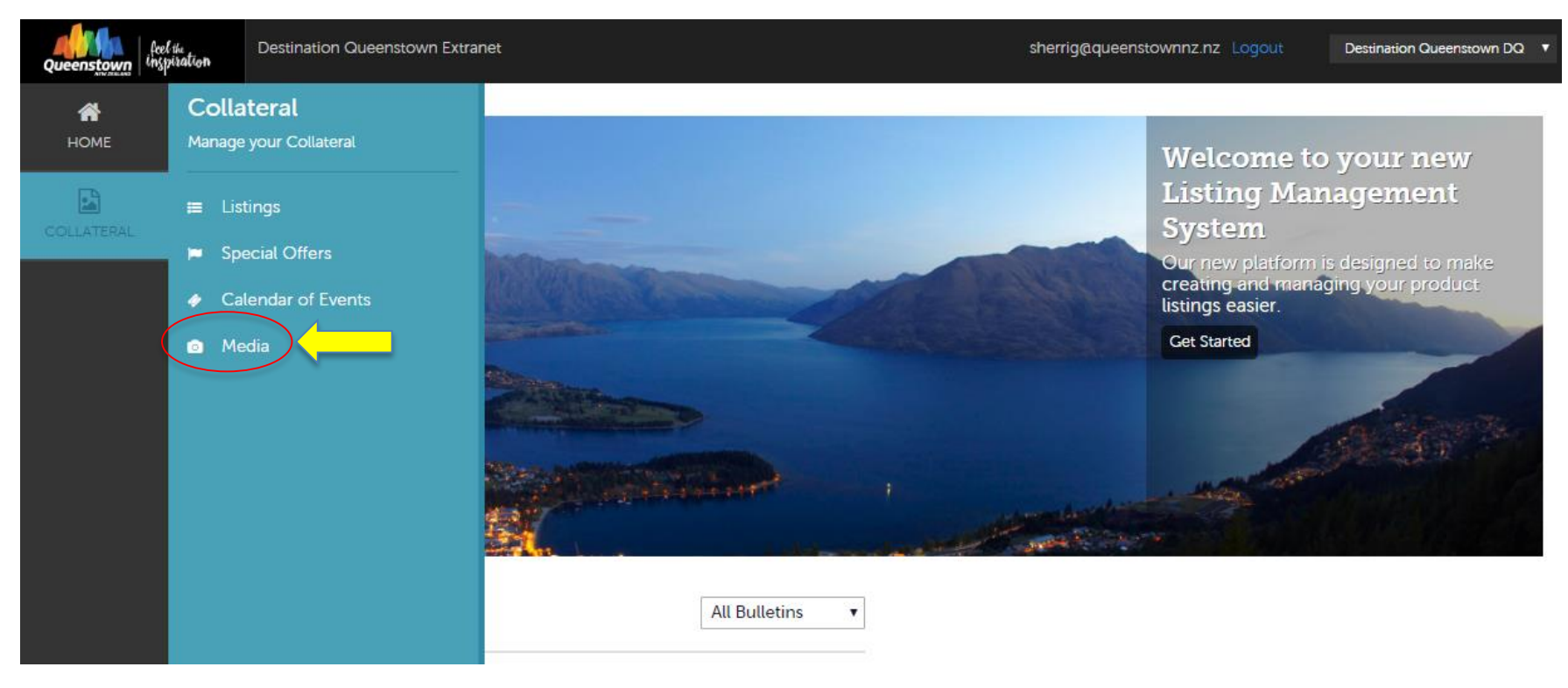

To upload new images or add a video to your listing(s), select COLLATERAL from the menu, and click 'Media'.

Existing imagery can also be viewed under the Media tab.

Imagery/video can be uploaded before *or* after the listing form has been completed and then linked to the relevant listing. We recommend completing the listing form first, selecting from the existing pool of images on the form (if applicable) and then navigating to the Media tab to upload any additional images you may wish to add.

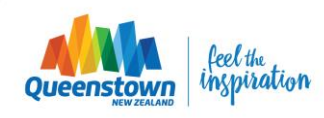

## **Media**

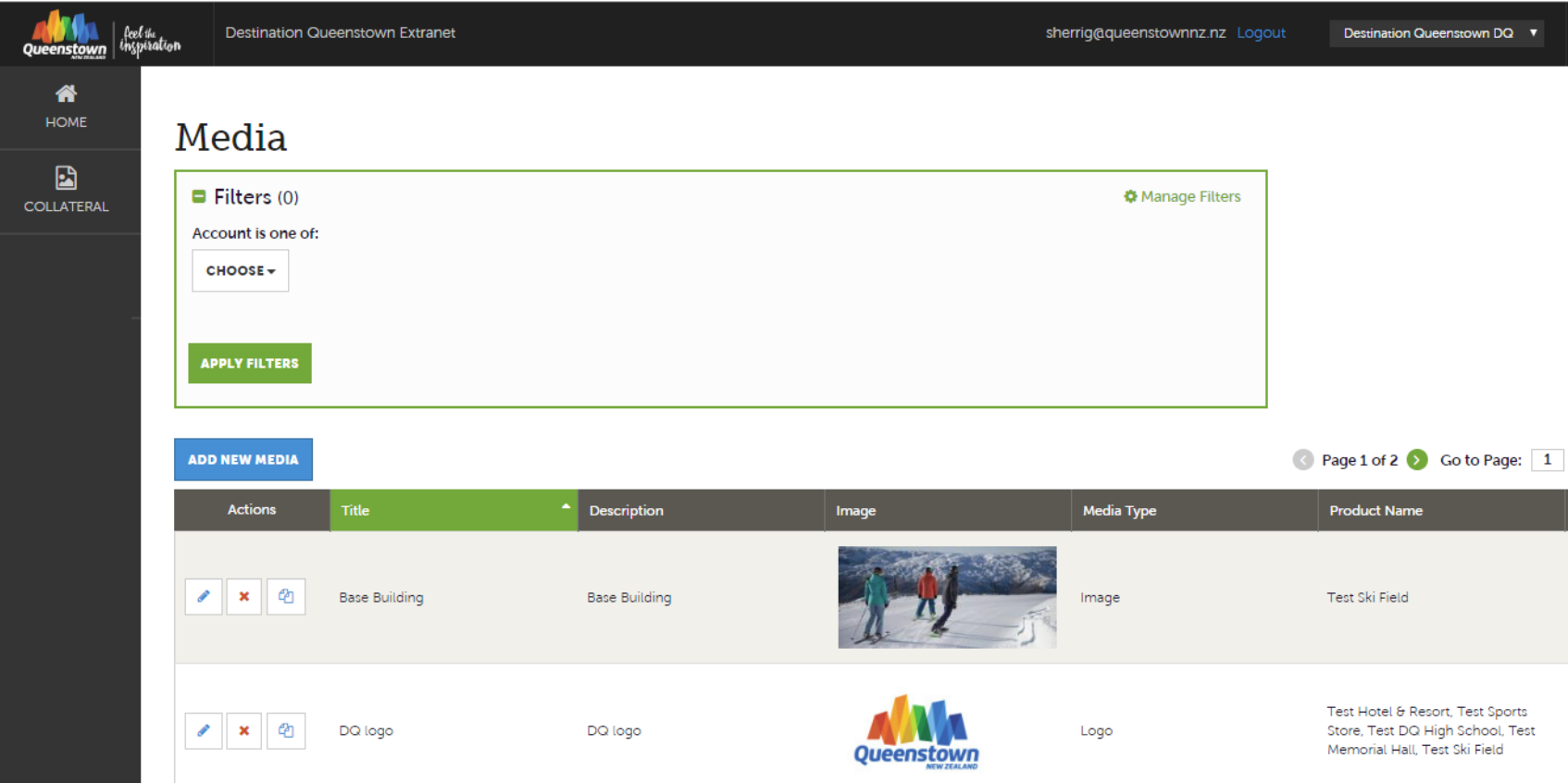

On the Media page you will see a table of all of your account's images available for use on product listings and special offers, and the product listings that they are currently linked to.

There are 3 small icons to the left of the table, beside each of the images:

- **1. Pencil** to edit an image
- **2. X** to delete an image
- **3. Clone** to duplicate an image

To add a new image or video, click the blue '**Add New Media**' button

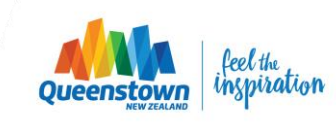

# **Media -imagery**

#### New Media

**SAVE** CANC

Sections:

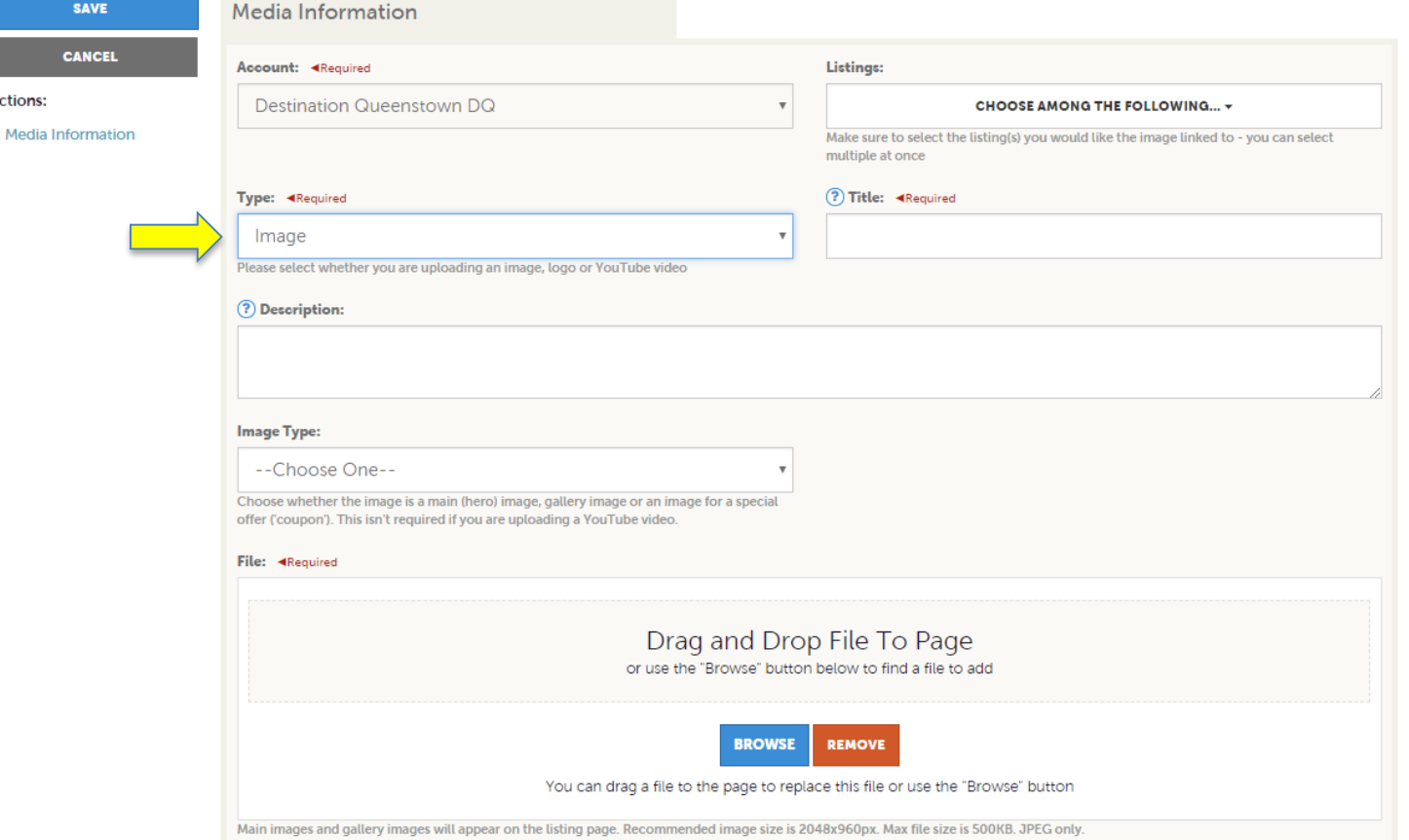

To add a new image, select 'Image' as the file type and complete the fields including Title and Description. **Recommended image size is 2048w x 960h and max file size is 500KB.**

The 'Image Type' is where you select whether the image is a main image, gallery image or for a special offer. The Sort Order field is used if you have multiple gallery images and wish to determine the order they display.

**\*Note:** Save time by linking one image to multiple listings! (For instance, if you have hero shots you want featured on more than one product, you can apply it to multiple listings)

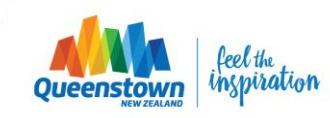

# **Media -logos**

#### New Media

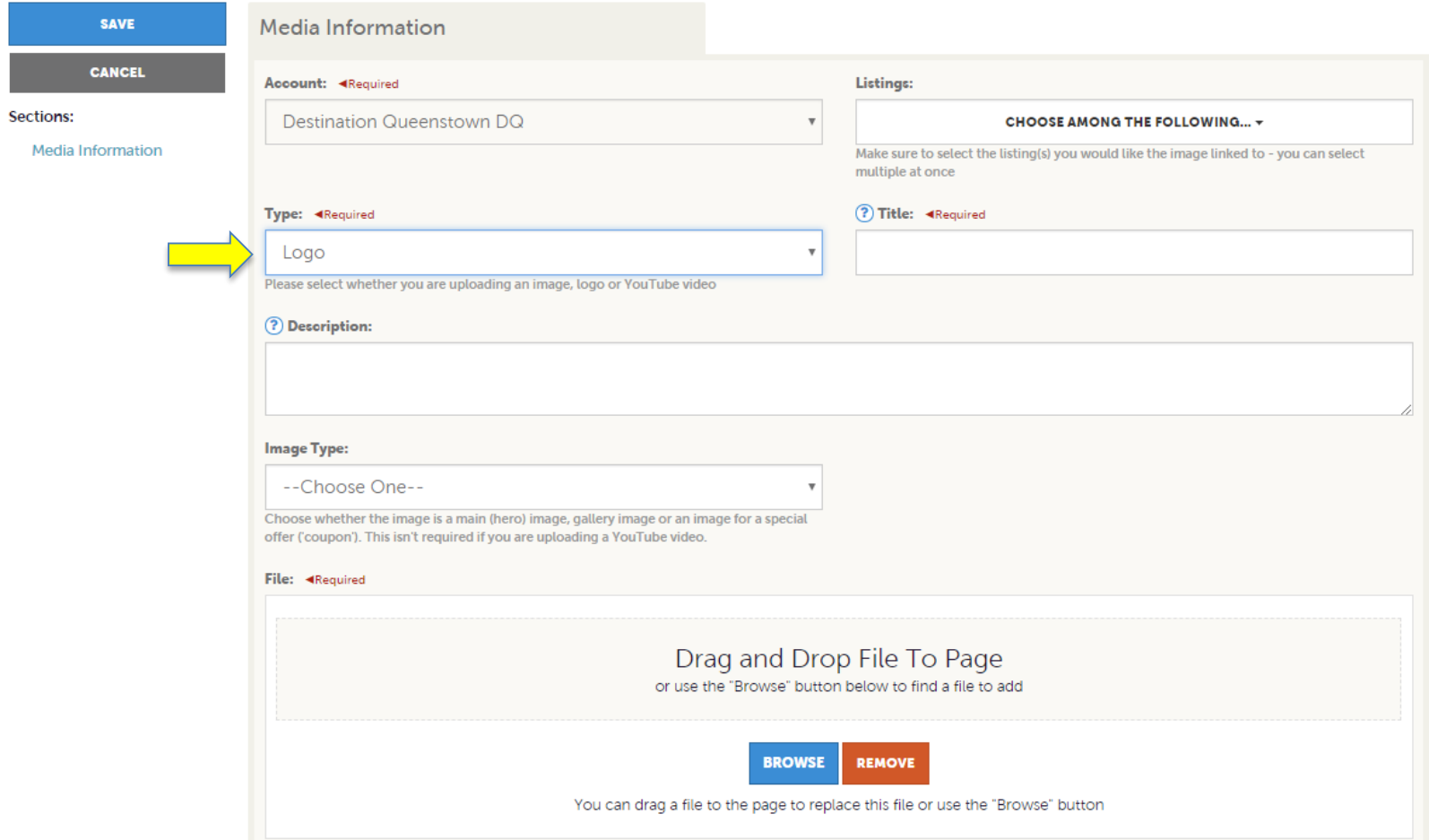

To add a new logo, select 'Logo' as the file type and complete the fields, including Title and Description. The 'Image Type' should be Main.

**\*Note:** Save time by linking one image to multiple listings! (For instance, a logo can be applied across all listings rather than uploading the logo for each individual listing)

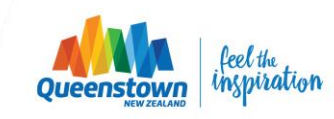

# **Media - video**

#### New Media

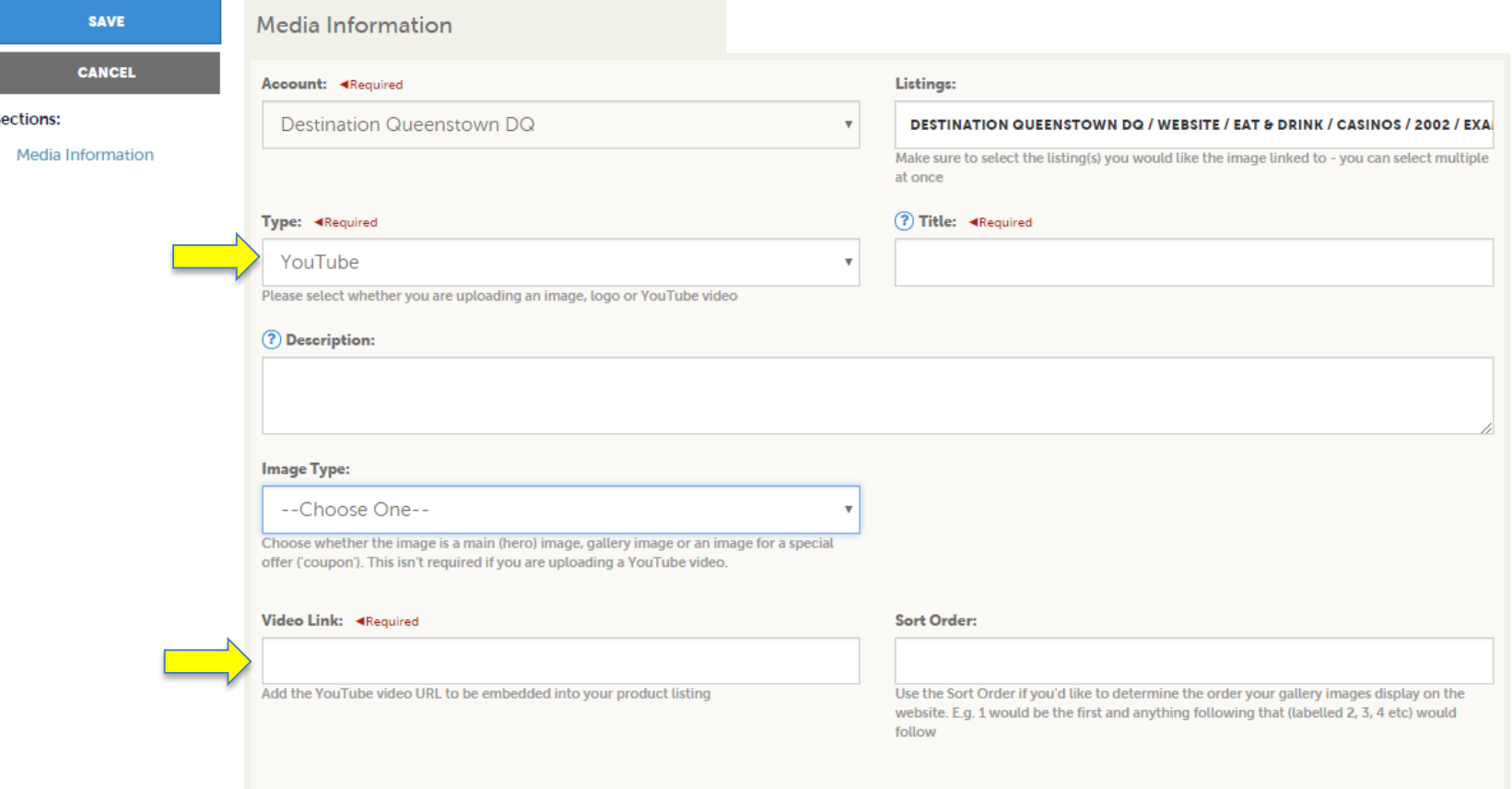

To add a new video, select 'YouTube' as the file type and complete the fields, including Title and Description as this assists with SEO. The 'Image Type' field can be left blank. Make sure to add the YouTube video link to the 'Video Link' field.

**\*Note:** One video can be linked with multiple listings by choosing the relevant listings from the dropdown.

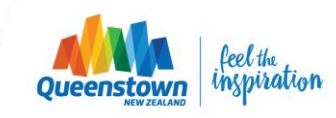

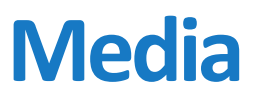

### Media

1 G  $\pmb{\times}$ 

test title

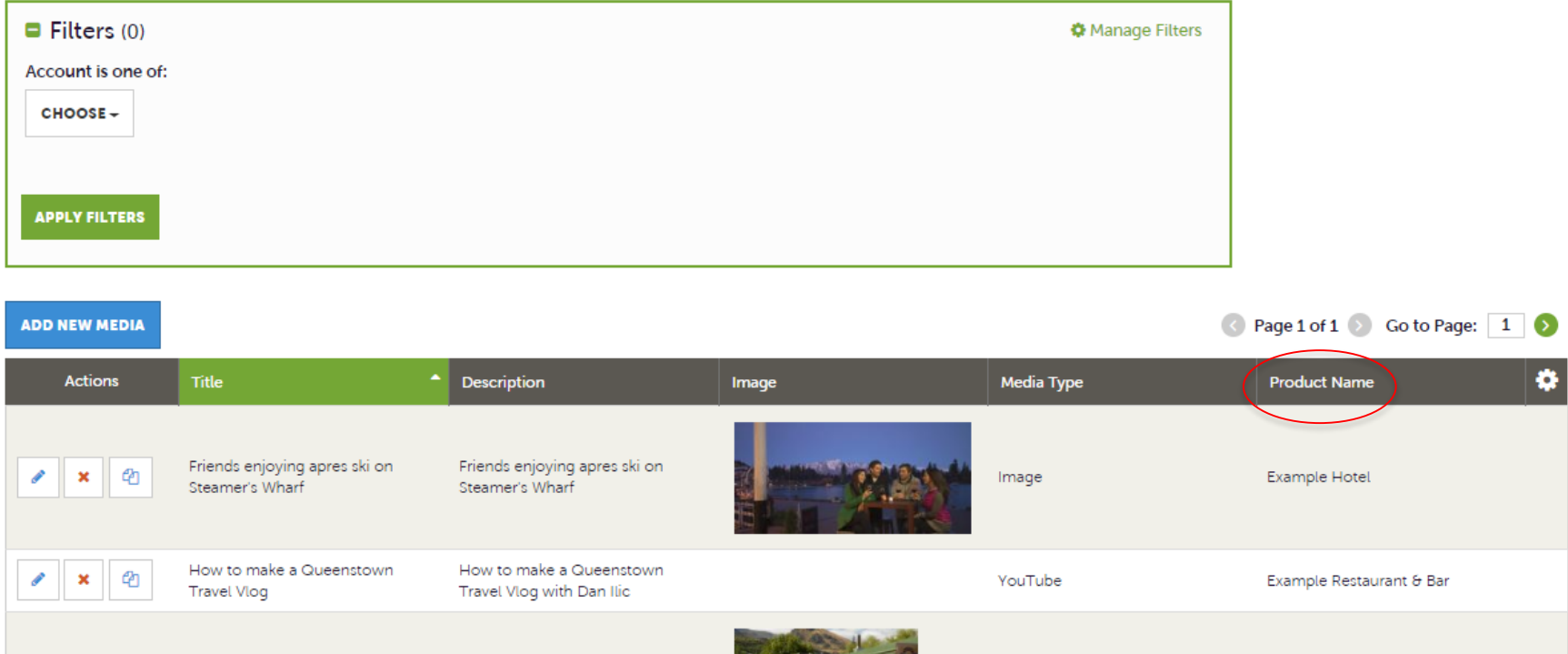

Image

Once you've uploaded your imagery, logo and YouTube videos, you will see them all displayed on the Media page. You can link/unlink them from your listings at any time by clicking the edit icon.

When creating or editing a product listing, you will now see your uploaded imagery displayed within the Product listing form page.

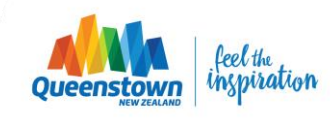

Example Restaurant & Bar,

Example Hotel, Example Restaurant & Bar

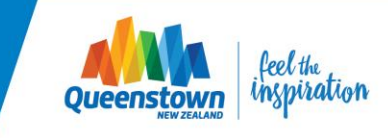

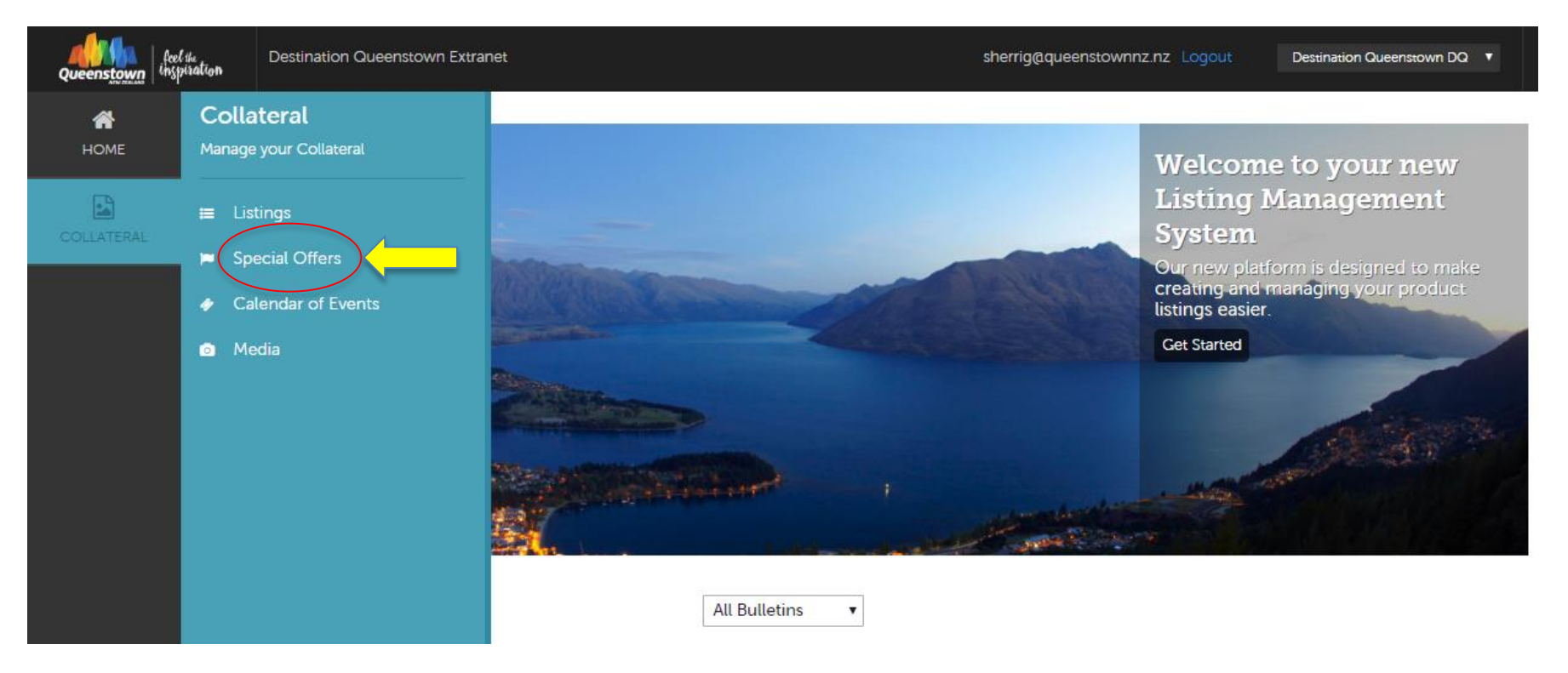

To add a Special offer to your website listing, select COLLATERAL from the menu, and click 'Special Offers'.

The special offer will placed on your product listing as an incentive to encourage customers to book.

*Note:* Special Offers can only be added to Product Listings and not Events.

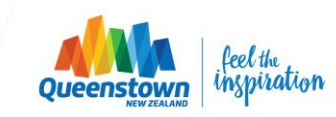

### **Offers**

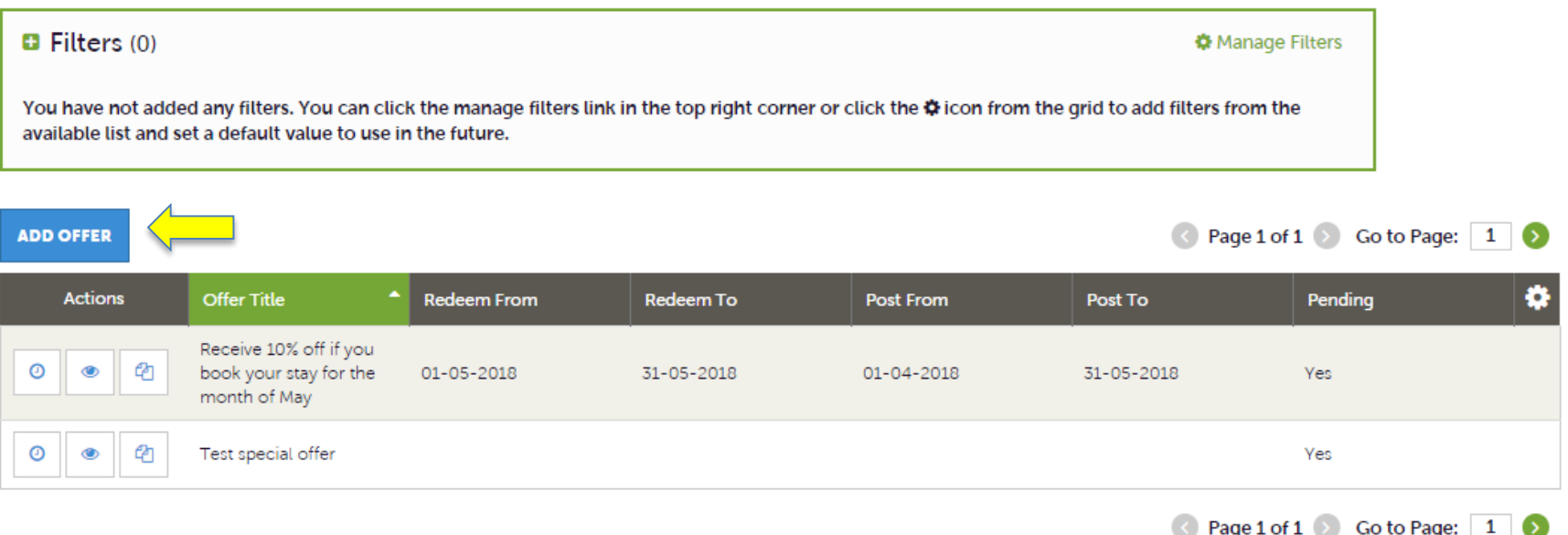

On the Special Offers page you will see a table of all of your account's offers (both current and expired). If you haven't created a special offer in the past, then this table will be blank.

There are small icons to the left of the table, beside each of the offers:

- **1. Clock** means the offer has been submitted and is pending approval from DQ
- **2. Eyeball**  to view an offer
- **3. X** to delete an offer
- **4. Clone** to duplicate an offer

To add a new special offer, click the blue 'Add Offer' button

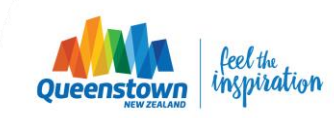

### New Offer

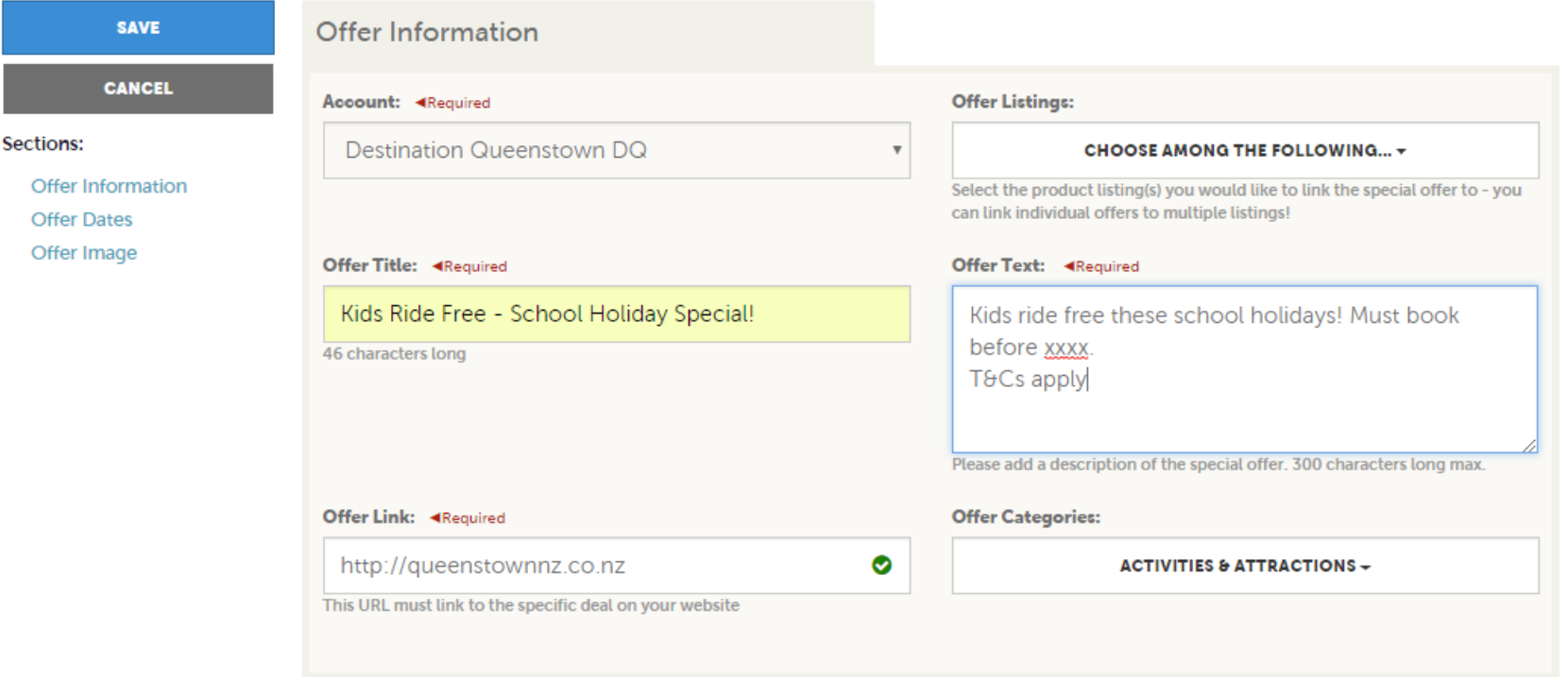

When adding a new offer, you'll see a number of different fields to be completed.

This includes what listing(s) you'd like to link the offer to (it can be more than one!)

Just select the applicable product listings from the dropdown. The listing will need to be created before the offer can be linked.

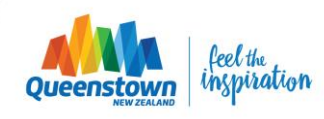

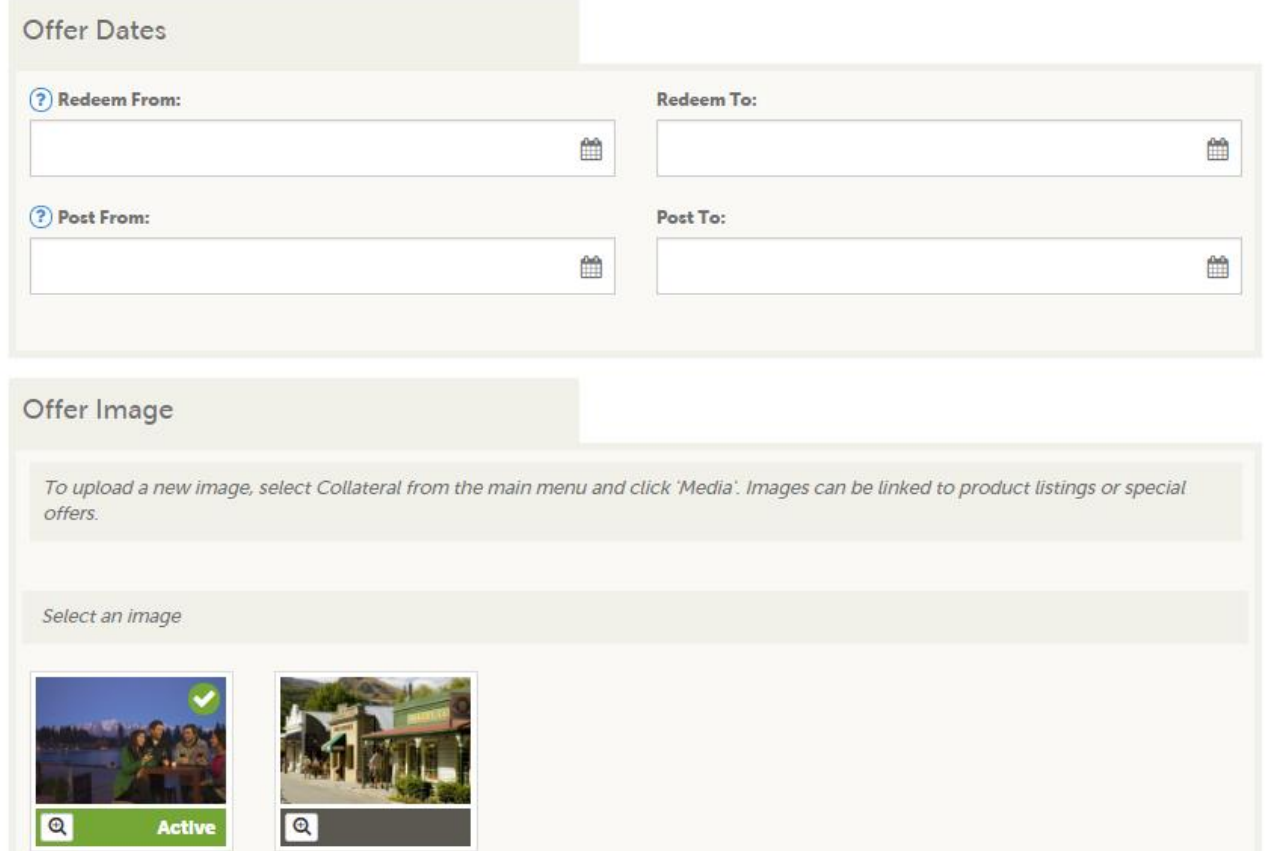

Further down the page, you can add offer redemption dates, as well as the dates that you'd like the offer to display on the product listing. Once that date has passed, the offer will automatically stop displaying.

Offer images are uploaded via the **Media** tab (see slide 19). When uploading the image, select 'Coupon' as the image type. It will then show up under the Offer Images pool when adding a new special offer. Click the image to add it to your Special Offer (it will highlight in green).

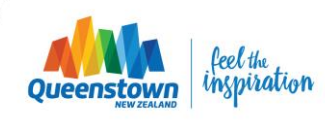

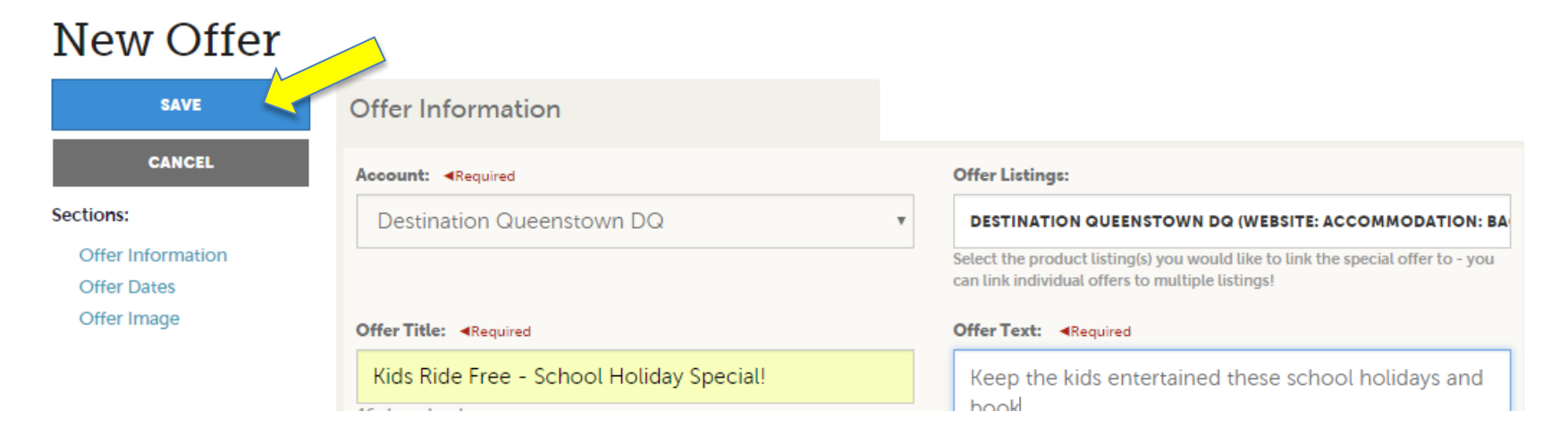

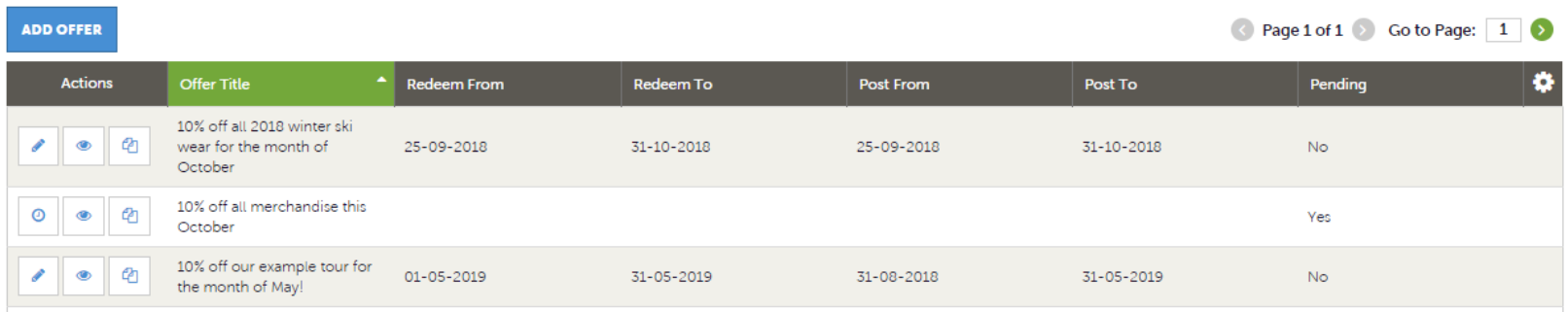

Make sure to click Save once you've created your Special Offer. This will send it to DQ for review and approval.

Once approved, it will be added to your product listing and you'll see it in the table on the Special Offers page.

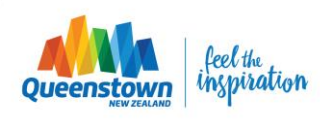

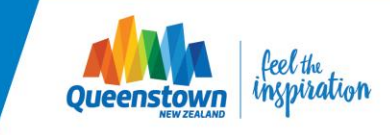

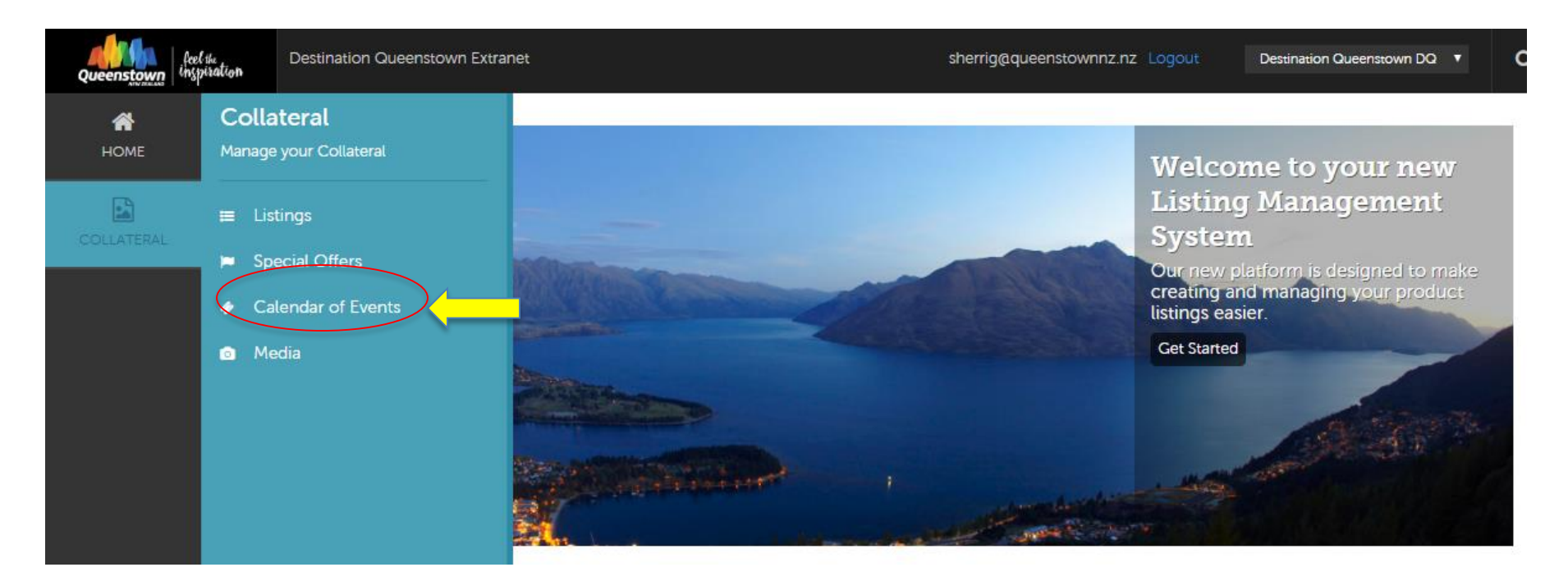

To add an Event listing to the DQ website, click COLLATERAL from the main menu, then 'Calendar of Events'.

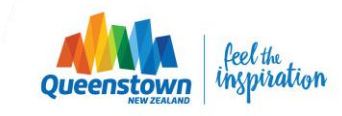

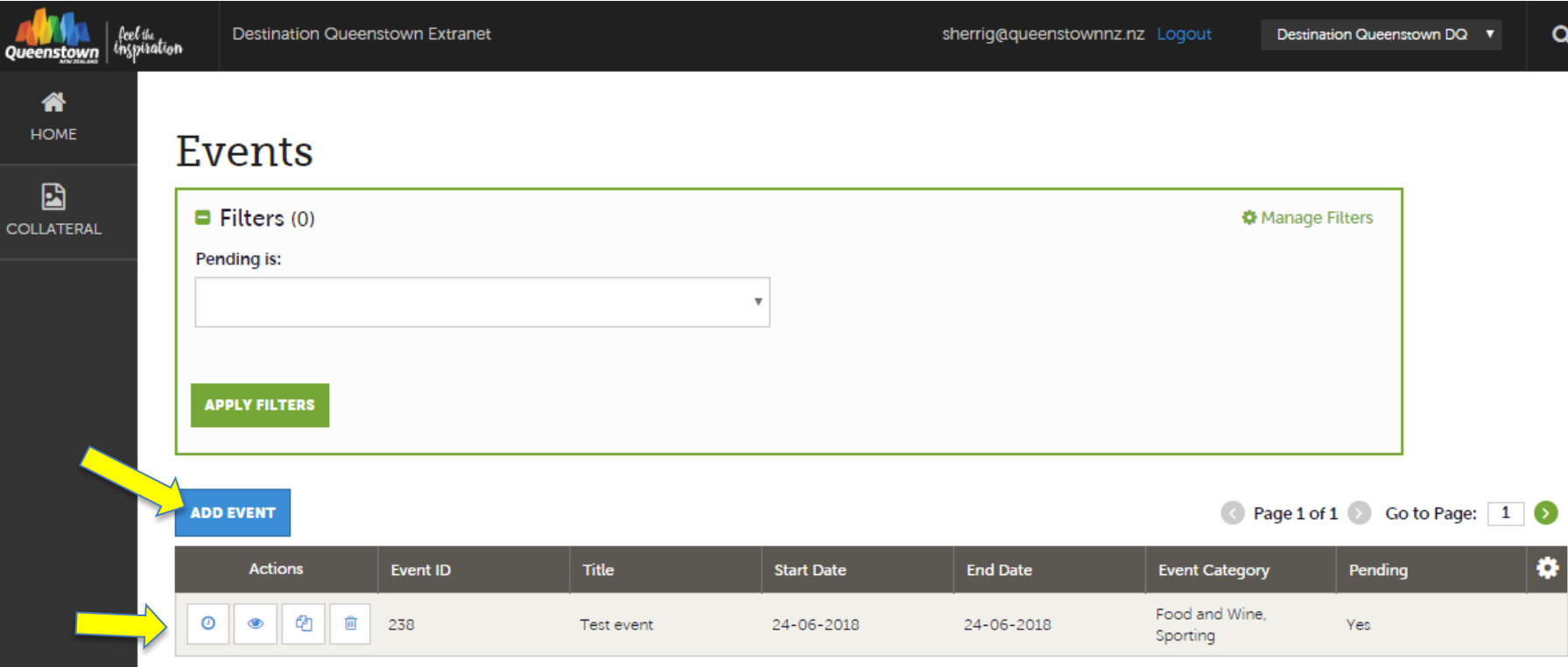

Like the Product Listings page, you will see a table of your existing events listings. There are 3 small icons to the left of the table, beside each of the listings:

- **1. Pencil** to edit a listing
- **2. Eyeball** to view a listing's detail
- **3. Clone** to duplicate a listing
- **4. Clock** means the events listing is pending approval

To add a new Event listing, click the blue 'Add Event' button.

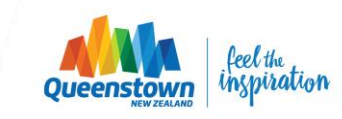

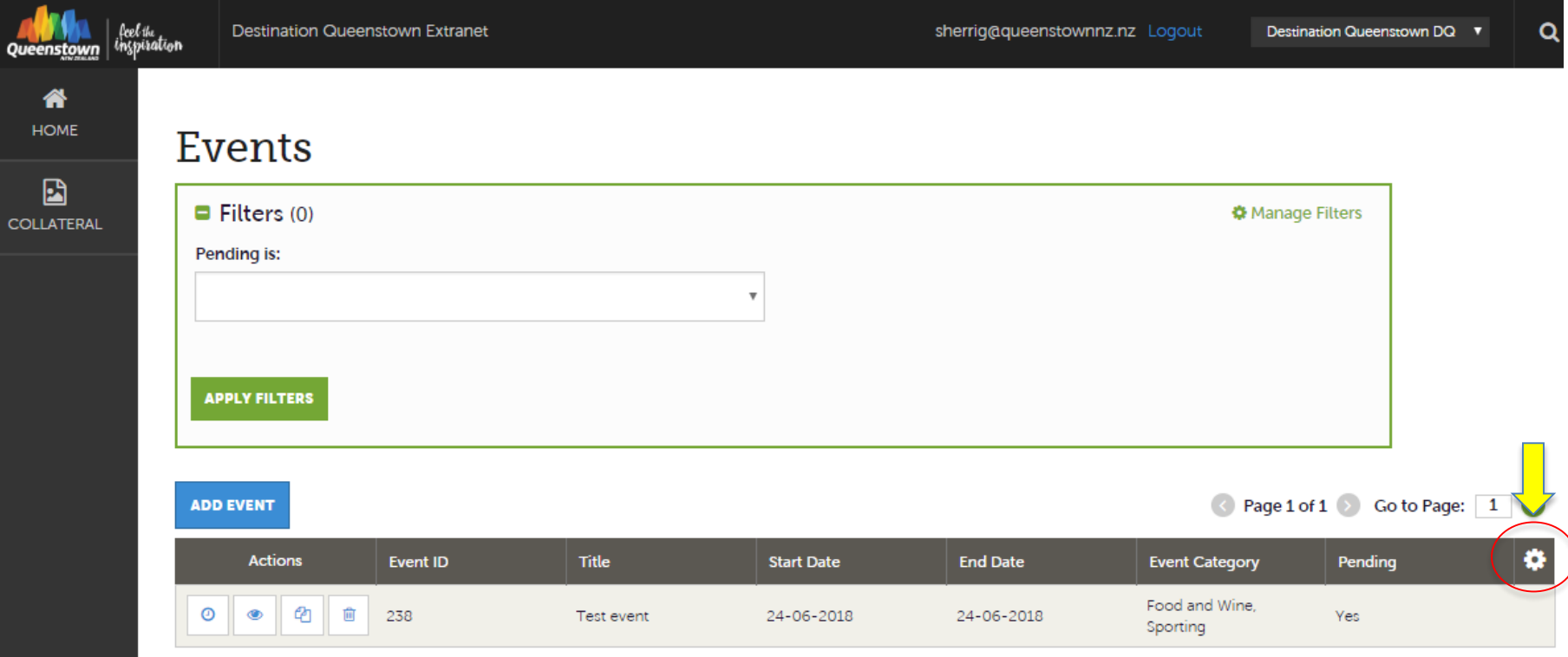

The Event Listings table is customisable and can be altered to your preferences. The default columns are: Event ID, Event Title, Start & End Date, Event Category and Pending (the approval status).

To customise what information is displayed, reorder the columns or add other criteria to the table, click the **sprocket** icon. You can reset back to the default columns (shown above) at any time.

*\* Any adjustments made with the sprocket apply only to the person making the changes.* 

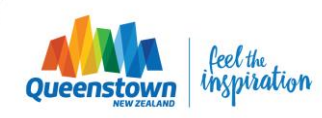

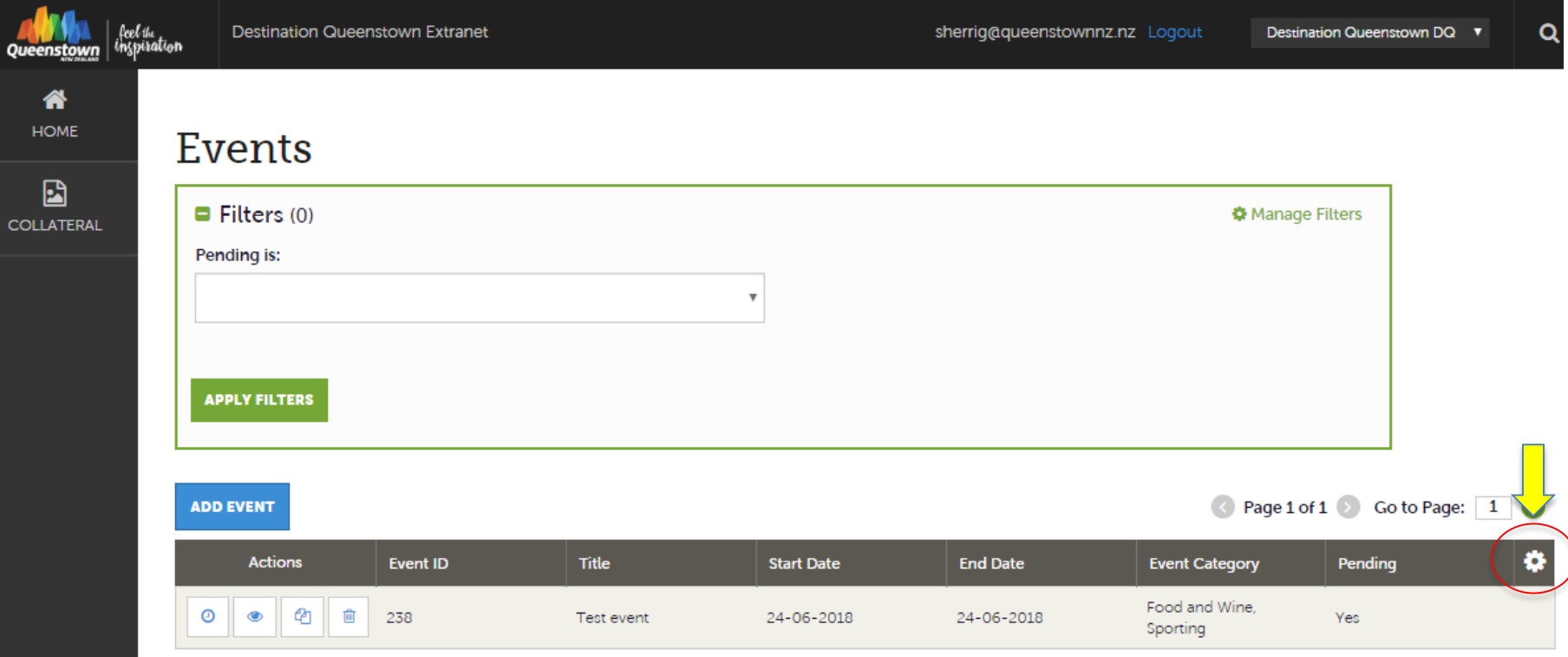

The 'Pending' column refers to whether or not the event listing has been reviewed and approved by DQ:

- **Yes** means we have received your submission and it is pending review and approval
- **No** means the listing has been approved and is live.

You can use the green 'Filters' box above to filter your listings by those approved and those pending.

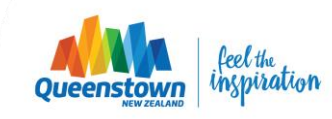

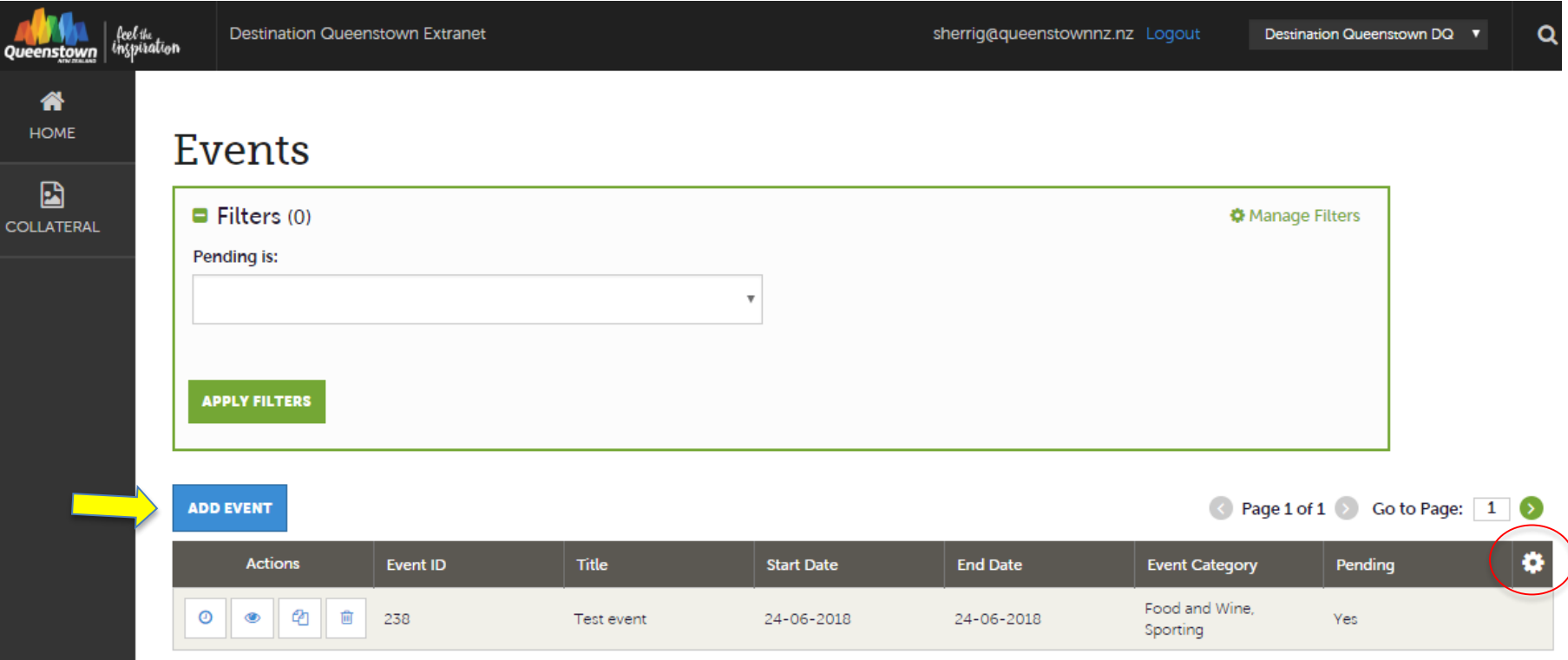

To add a new event, click the blue 'Add Event' button.

**Note:** Events listings are slightly different to Product listings and don't need the images uploaded via the Media tab. Images can be added directly within the Event listing form.

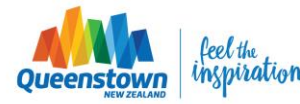

#### New Event **SAVE Event Information CANCEL** Title: <Required Account: <Required Sections: Destination Queenstown DQ New Years Fye 2019  $\overline{\mathbf{v}}$ **Event Information** The name or title of the event **Event Location** Primary Category: <Required Categories: **Event Dates Image Gallery** Music **FAMILY FRIENDLY, MUSIC +** General Choose one primary event category. You can then add up to 9 additional Here you can select up to 9 additional categories for your event listing categories under the 'Categories' dropdown. (?) Host Organization Name: (?) Host Organization Listing: ? Contact: Summary: <Required Where better to celebrate and bring in the New Year --Choose One-than one of the most beautiful places on the planet? A 150 character summary of the event, used as the listing preview and in search results.

When you click 'Add new Event'. This page displays a number of mandatory and optional fields to be completed to create your event listing.

Tip: *You can jump to a particular section on the page by clicking the blue links to the left.*

**NOTE:** When creating or editing a listing, the top left will show a blue Save button (like above). Clicking the blue SAVE button sends the product listing to DQ for review and approval, so make sure all fields are complete before hitting Save

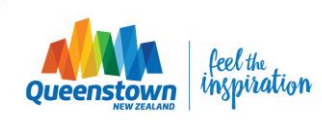

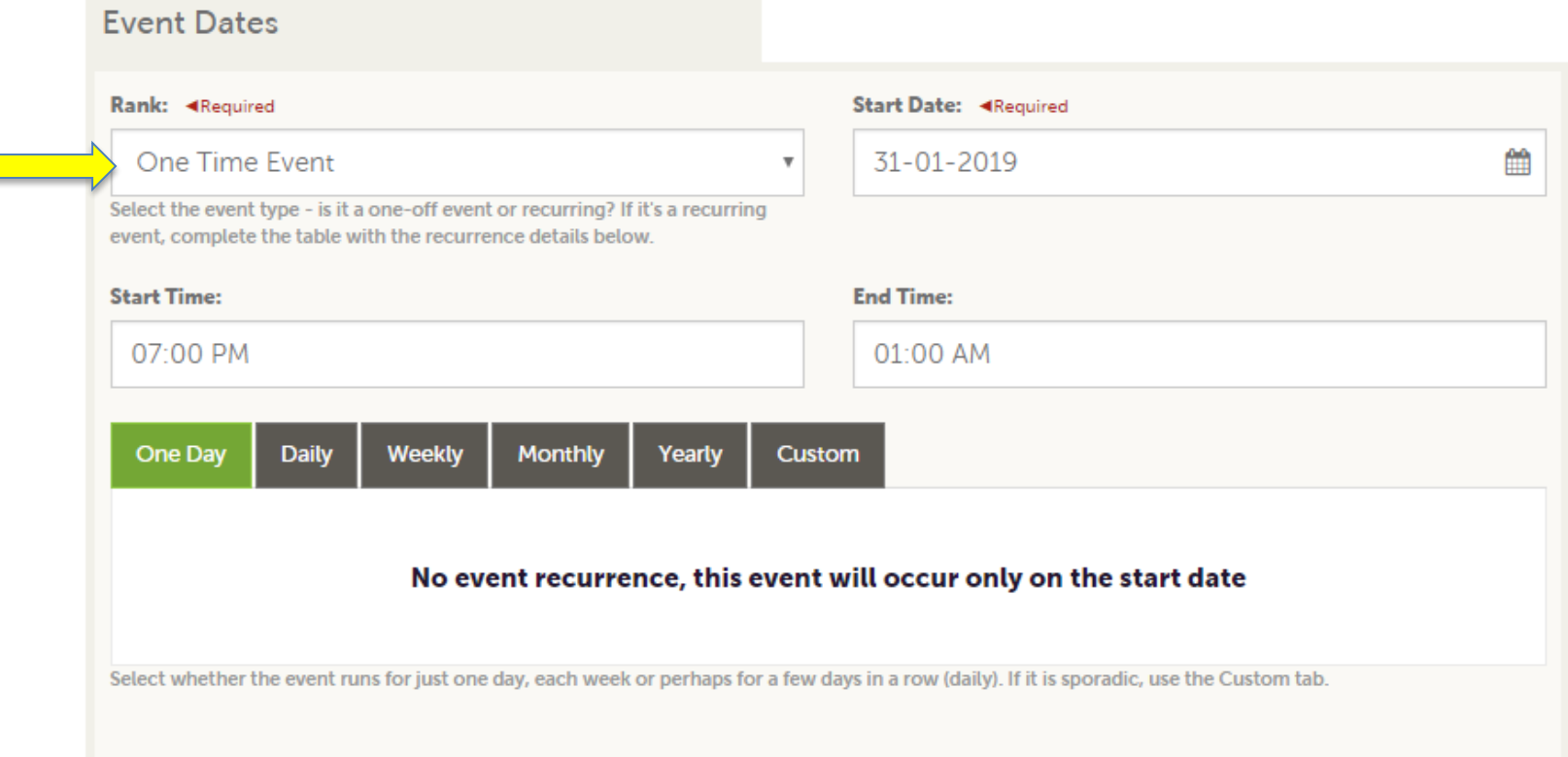

The Calendar of Events has a recurrence model built in. You can make your event a onetime event, daily, weekly, monthly, or yearly. If it is not a one day event, you can choose your recurring days of the event. Depending upon if it is daily, weekly, monthly, or yearly, your recurrence may change. At the bottom of the recurrence section, you can choose to end your event after a certain number of occurrences or on a specified date.

The above example is a one off event, see the next slide for an example of a recurring event.

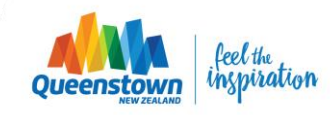

#### **Event Dates**

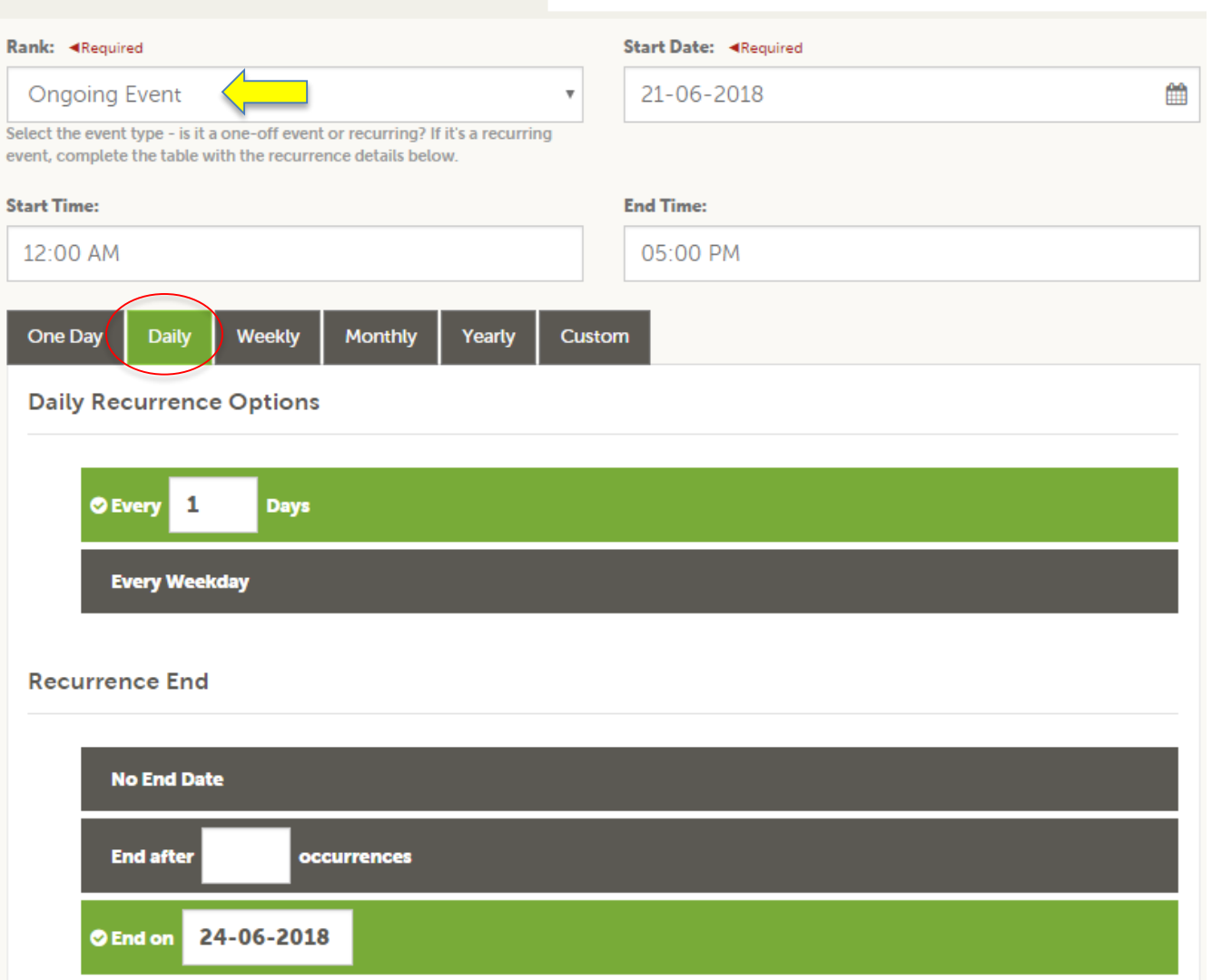

Here is an example of an event that occurs daily for a specified time period (i.e Winter Festival that runs every day over four days from 21-24 June).

Select 'Ongoing event' as the Rank, and Daily as the recurrence (adding the start dates and end dates)

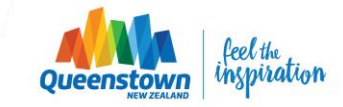

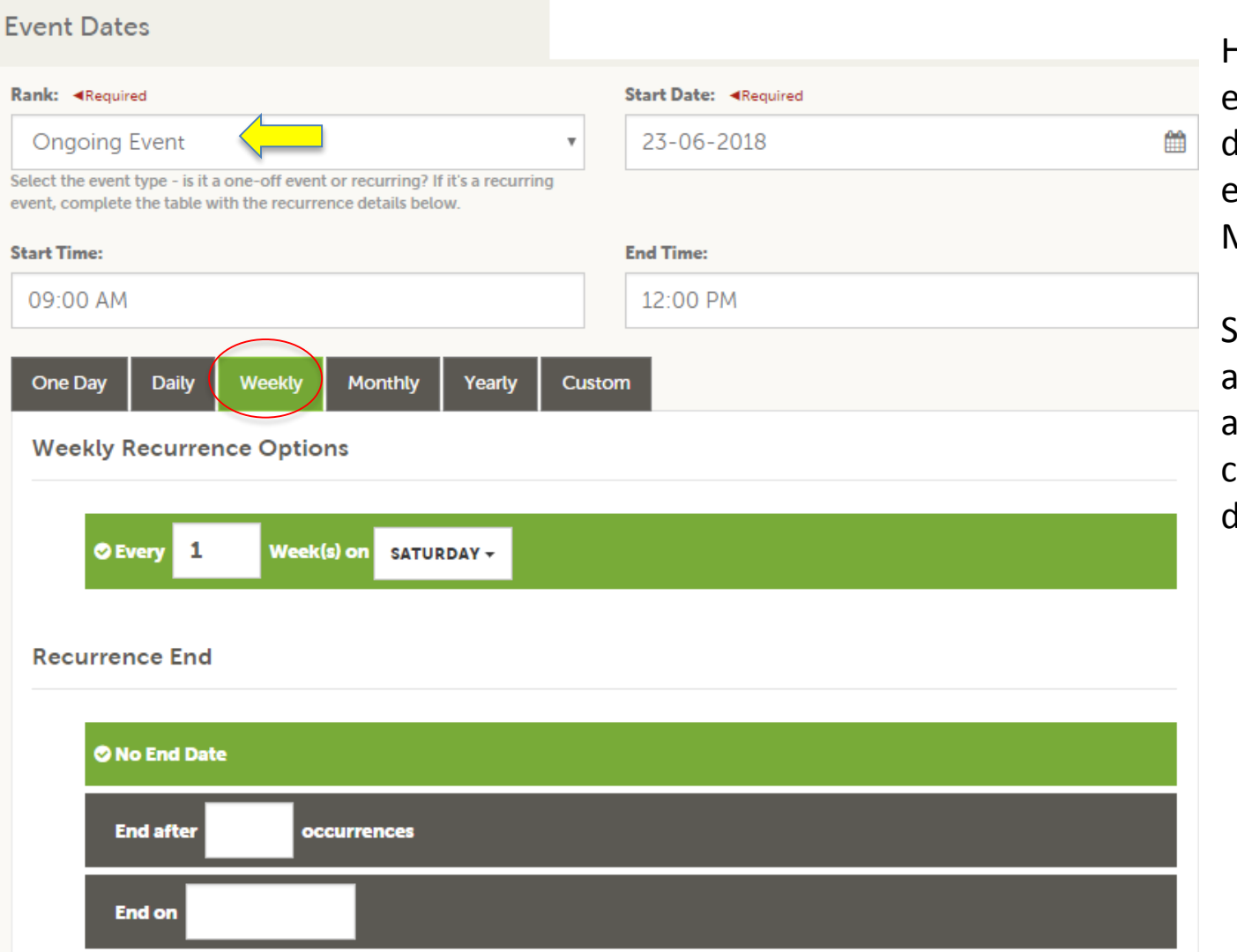

Here is an example of an event that occurs one day every week (for example a Farmers Market or Run Club)

Select 'Ongoing event' as the Rank, and Weekly as the recurrence. You can determine an end date or leave it open.

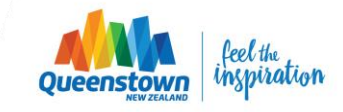

#### **Event Dates**

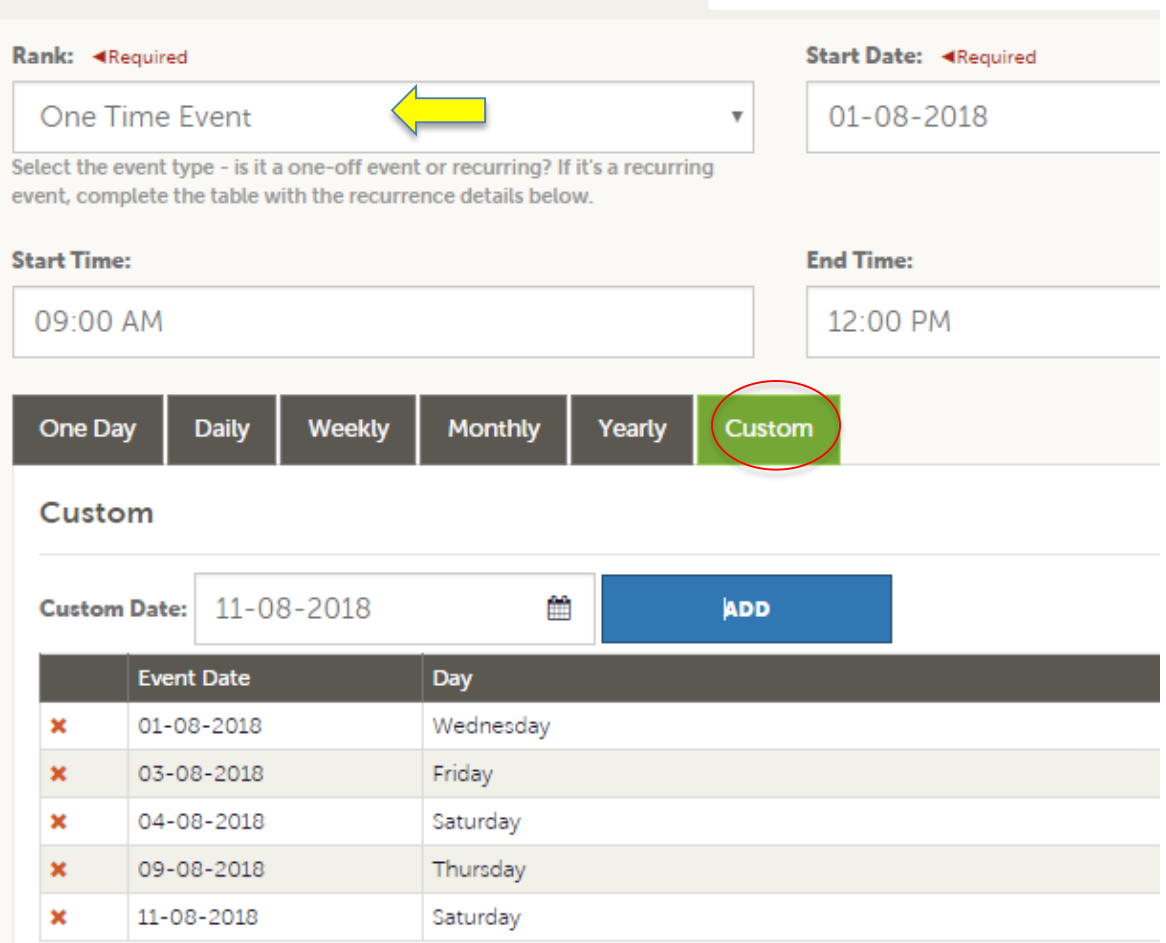

Here is an example of an event that occurs sporadically in no particular pattern. E.g. a show running over two weeks: a Wednesday, Friday and Saturday the first week and a Thursday and Saturday the second week.

Select One Time Event as the Rank and 'Custom'.

Enter the event dates into the Custom Date field.

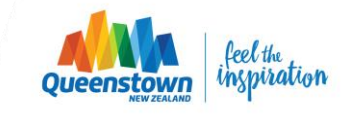

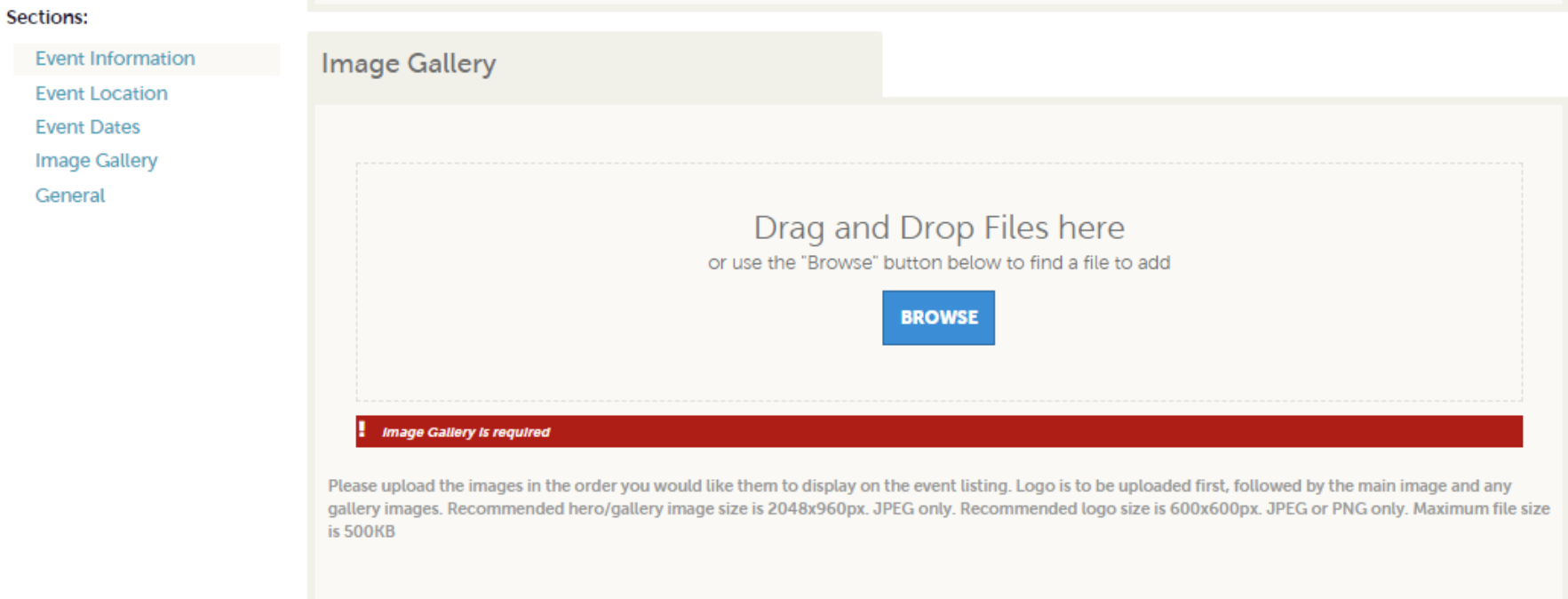

As with Listings and Special Offers you can add images to your event. The process for events is a little different though. In the image Gallery section on the event, you can drag and drop an image or click the Browse button to search your computer for an image.

Hero & Gallery images should be **2048x960px** and maximum file size is **500KB.**

Make sure to upload images in the following order: 1) Logo 2) Hero Image 3) Gallery images

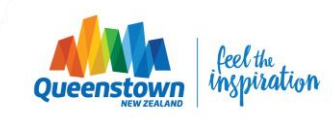

## New Event

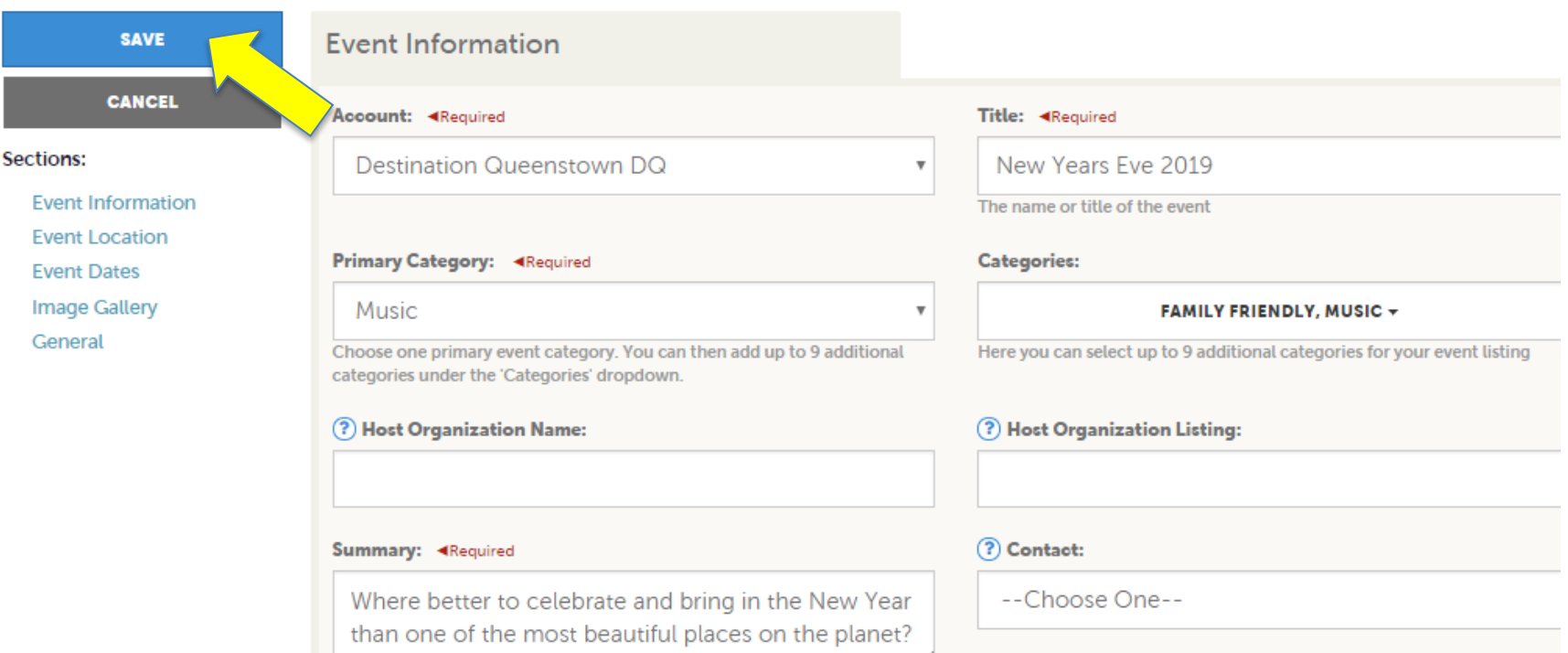

Once you've completed all the necessary fields for your event listing and uploaded your event images, make sure to click Save!  $\odot$ 

Clicking Save will send your listing to DQ for review and approval. You will be notified via email when your event listing has been approved, or you can check its status by navigating back to the Calendar of Events dashboard.

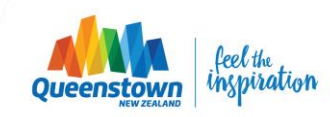

# **Additional Resources**

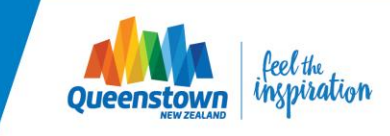

# **Need help?**

### **Additional resources**

Product Listings:

- <https://youtu.be/NSlT0YTSqGI>
- <https://www.screencast.com/t/5EhZNcxMpX>

Media (adding imagery & videos):

- <https://youtu.be/SBvYkJ-Nuts>
- <https://www.screencast.com/t/0CRKxEA07>

Special Offers:

- <https://youtu.be/9N7VqocmVnw>
- <https://www.screencast.com/t/OAemc7Jw1k>

Calendar of events:

- <https://youtu.be/22DlxO874B4>
- <https://www.screencast.com/t/u0LcZ85kud>

**Contact:**

Sherri Gibb Digital Marketing Executive [sherrig@queenstownnz.nz](mailto:sherrig@queenstownnz.nz) 03 441 0701

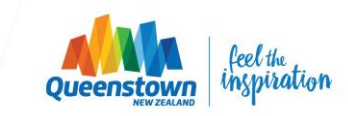